Тренинговый Центр Анфисы Бреус "Вдохновение"

Пошаговые инструкции по управлению и ведению блога на WordPress

# Урок №54

## Тема: Где и как искать идеи для статей

### **Вопросы:**

- Сервиcы подбора ключевых слов
- Сервисы «Вопросы ответы»
- Тематические сайт/блоги
- 4 сервиса для преодоления творческого кризиса
- Идеи на вашем блоге
- Идеи со стороны

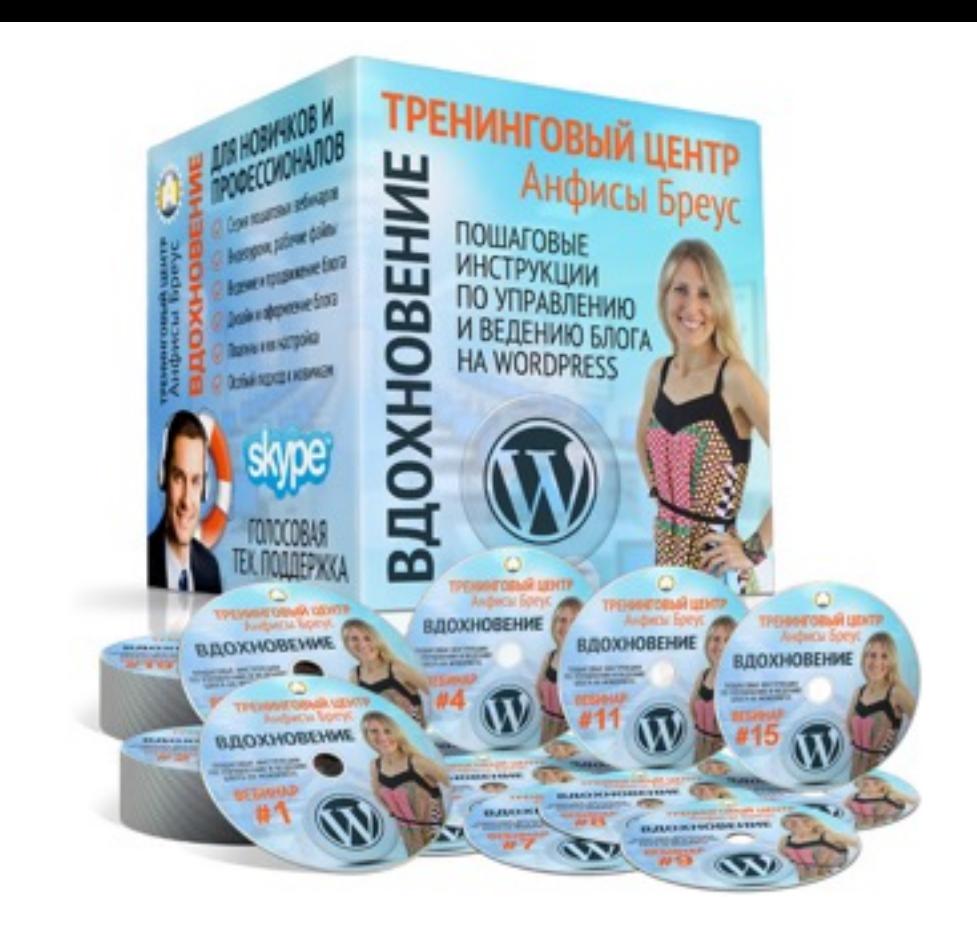

#### **Сервиcы подбора ключевых слов**

- Google Keywords Planner
- Яндекс Вордстат

#### **Сервисы «Вопросы - ответы»**

- Ответы Mail.ru
- Yahoo «вопросы и ответы»

### **Тематические сайт/блоги**

- Мониторинг информации BuzzSumo
- Подписка на обновление Feedly

#### **4 сервиса для преодоления творческого кризиса**

- Матрица идей
- Яндекс.Криэйтор
- HubSpot's генератор заголовков
- Portent генератор темы

### **На вашем блоге**

- Комментарии
- Страница ответы на все вопросы Спросите у вашей аудитории
- Техподдержка Вопросы/Возражения/Заблуждения/ситуации/ решение проблемы клиентов

### **Идеи со стороны**

- Тематические форумы/группы в соц сетях
- Новости
- Вебинары/конференции

## **Как искать идеи по ключевым словам**

## Запрос: +вопросительное слово ключевое слово

**+Почему блог +Как блог +Что блог +Зачем блог +Где блог**

## **Google Keywords Planner**

**ШАР Войдите на страницу**:<http://adwords.google.com/KeywordPlanner><br>2. Нажать на кнопку «**Войти в AdWords**» 2.Нажать на кнопку «**Войти в AdWords**»

A https://adwords.google.ru/keywordplanner

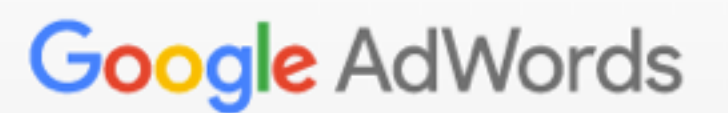

**1**

Войти | Создать аккаунт

☆

#### Вы можете получить бесплатную консультацию по телефону 1800 814 842

## Планировщик **КЛЮЧЕВЫХ СЛОВ**

Разрабатывайте кампании в поисковой сети, просматривайте статистику и получайте варианты ключевых слов.

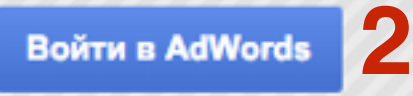

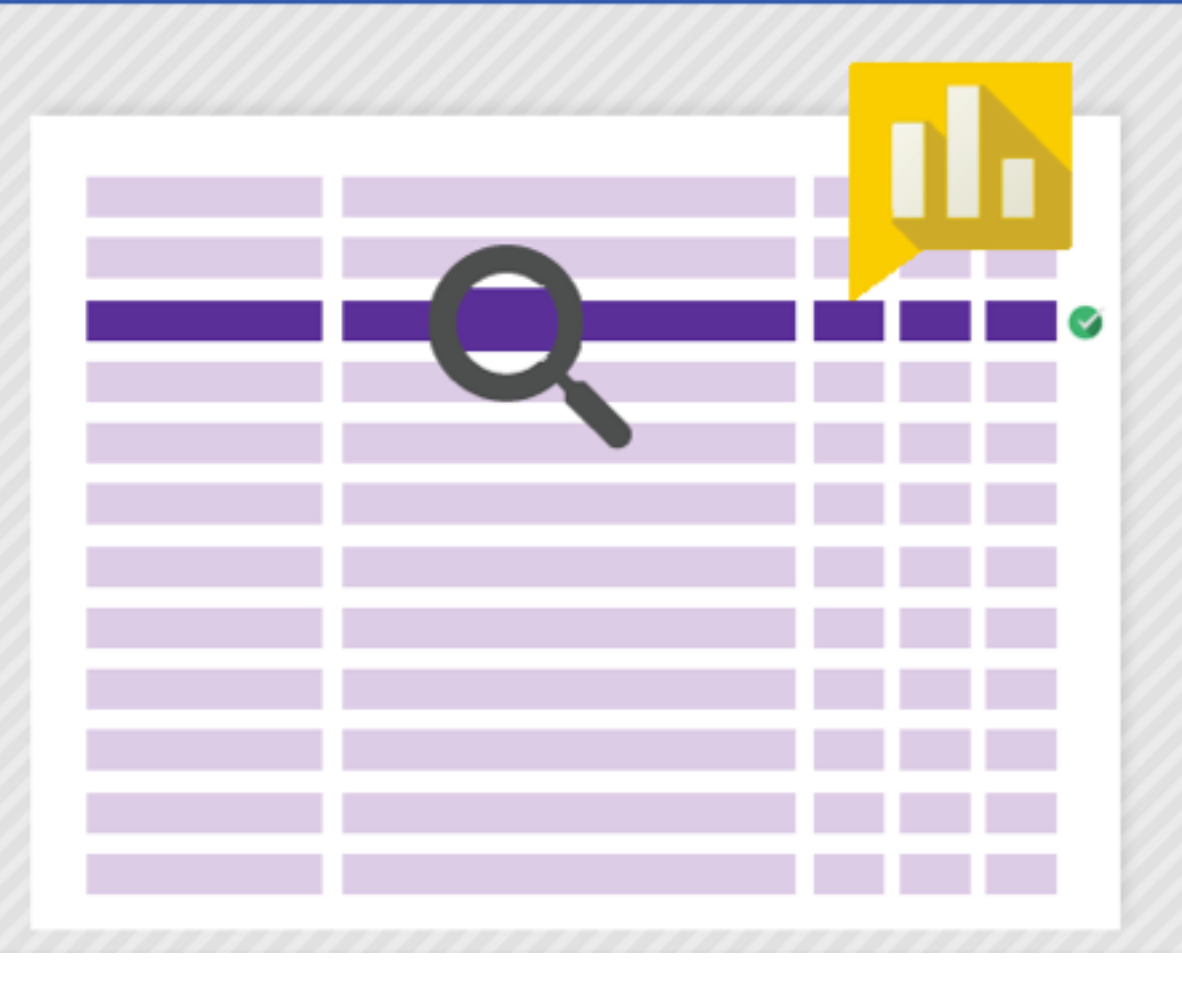

### 1.Выбрать «**Поиск новых ключевых слов по фразе, сайту или категории**»

2.Написать ключевой запрос

3.Нажать на кнопку «**Получить варианты**»

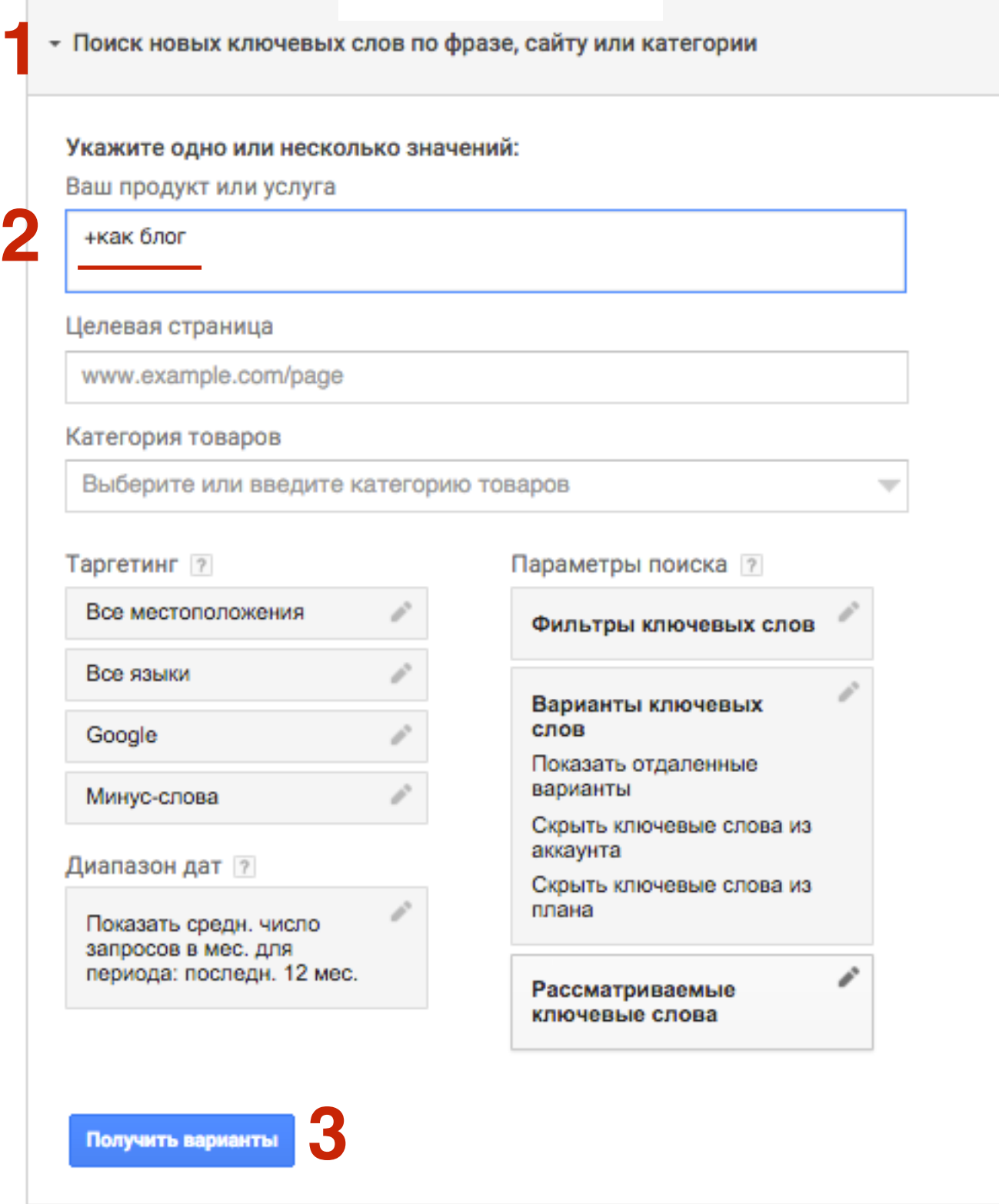

**ШАГ 3** 1.Во вкладке «**Варианты групп объявлений**» 2.Выбрать подходящую группу

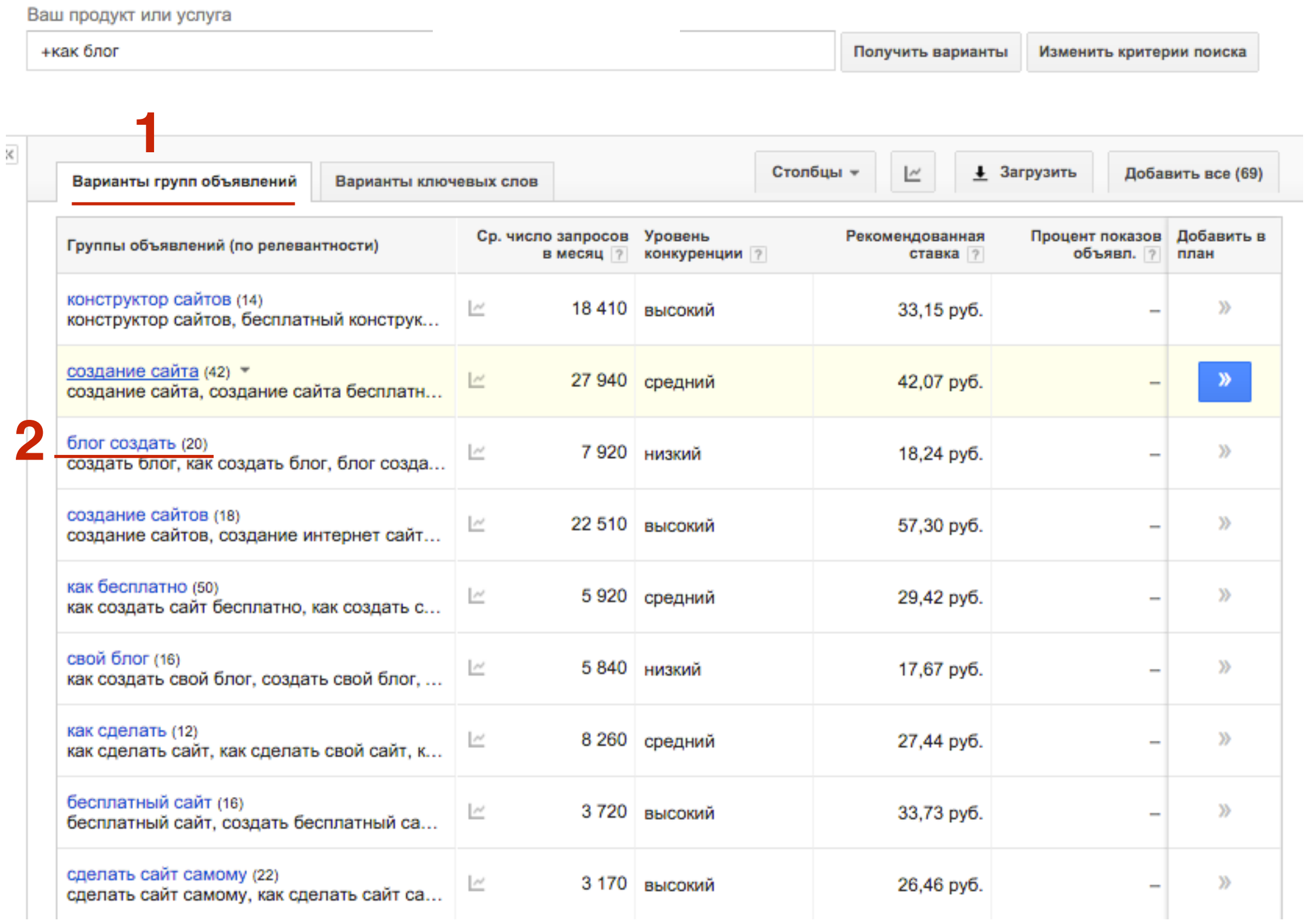

# **ШАГ 4** 1.Варианты ключевых запросов

2.Стрелочка «**Назад**» вернуться к группам

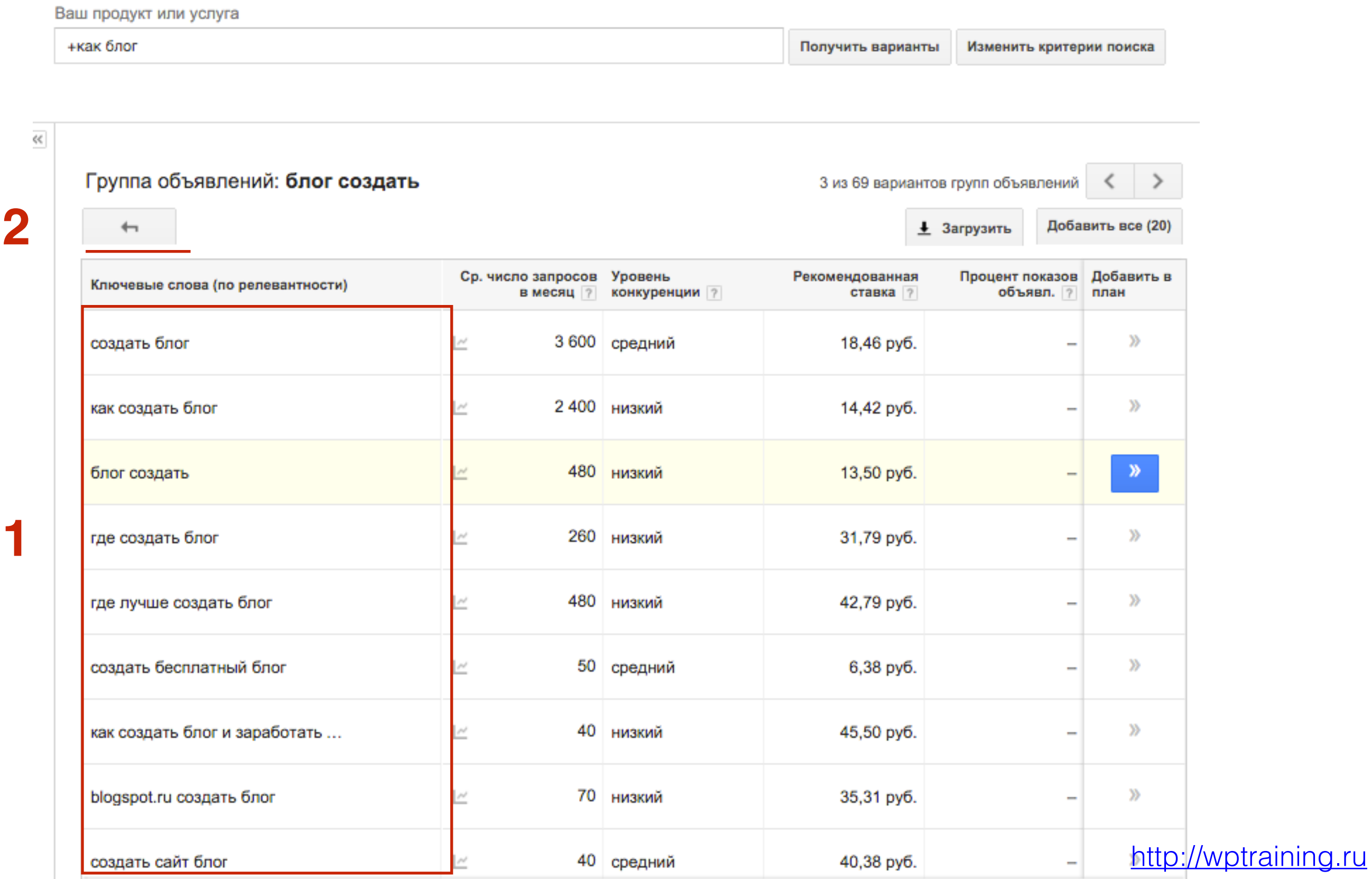

## **Яндекс Вордстат**

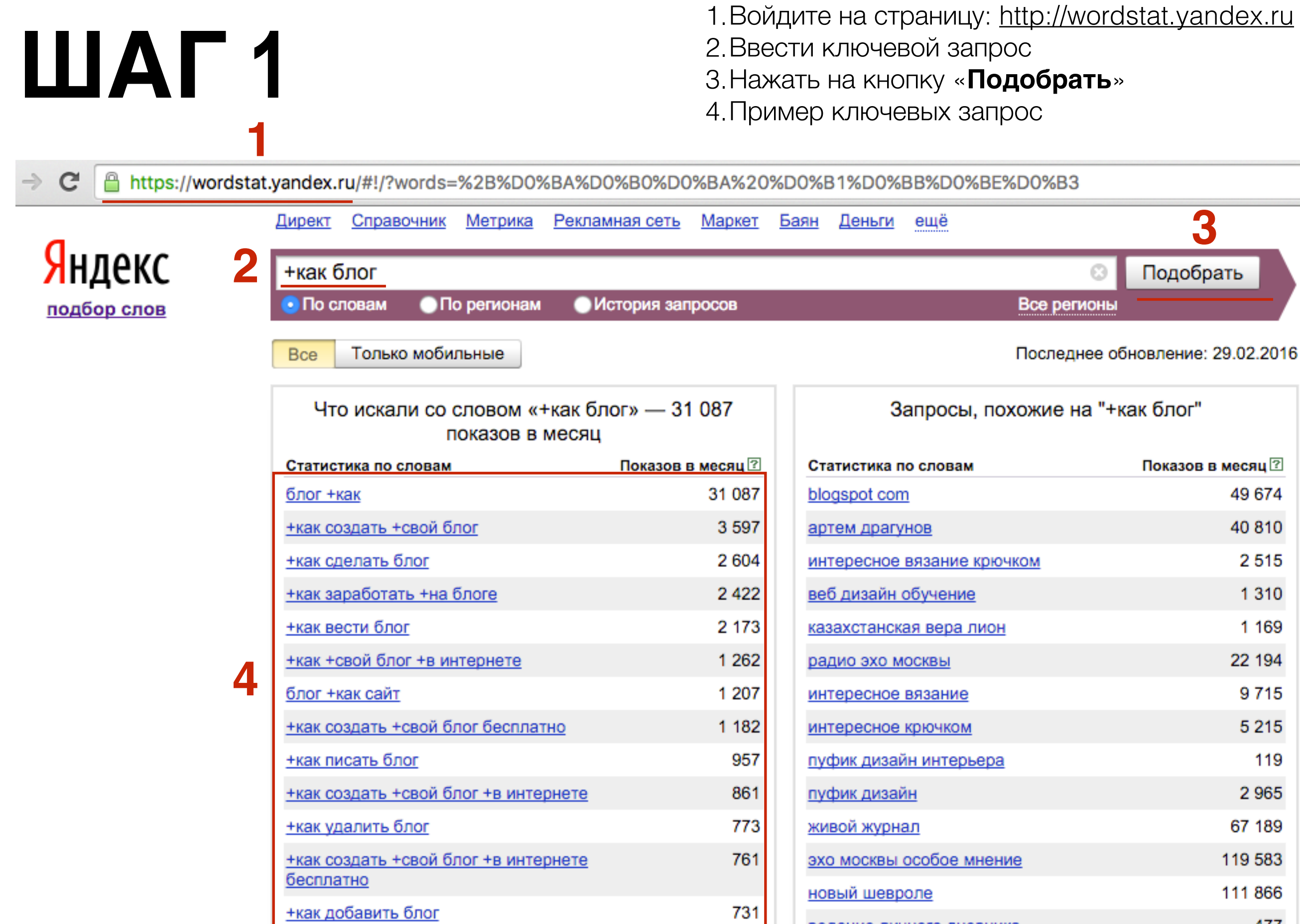

+как вставить +в блог

+как создать блог пошаговая инструкция

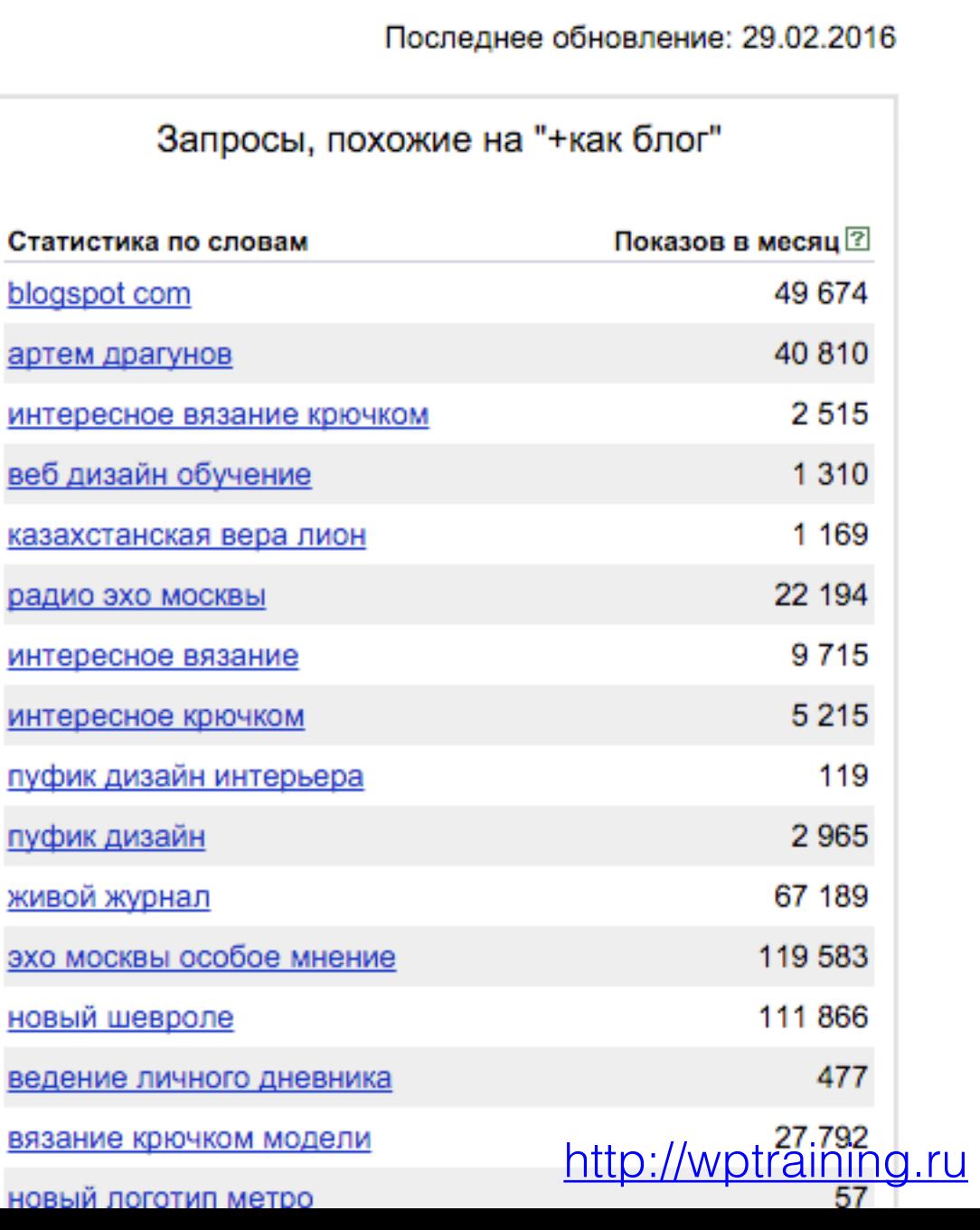

663

659

**3**

Подобрать

 $_{\odot}$ 

Все регионы

## **Поиск идеи в сервисе «вопросы и ответы» [otvet.mail.ru](http://otvet.mail.ru)**

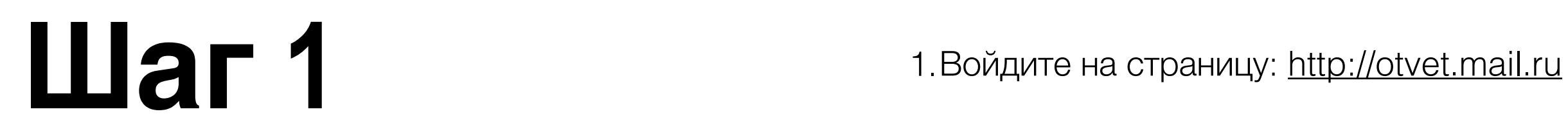

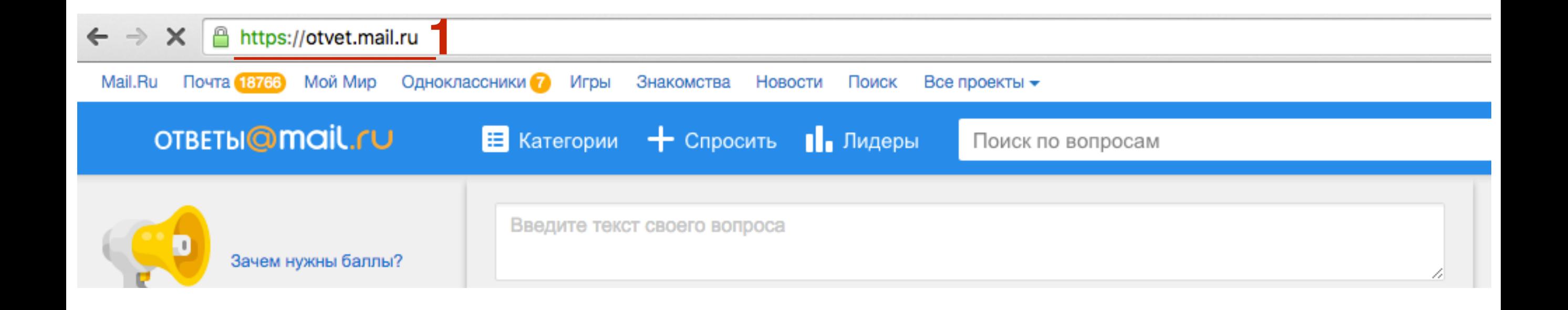

# **Способ 1** 1.Нажать на вкладку «Категории»

2.Выбрать нужную категорию

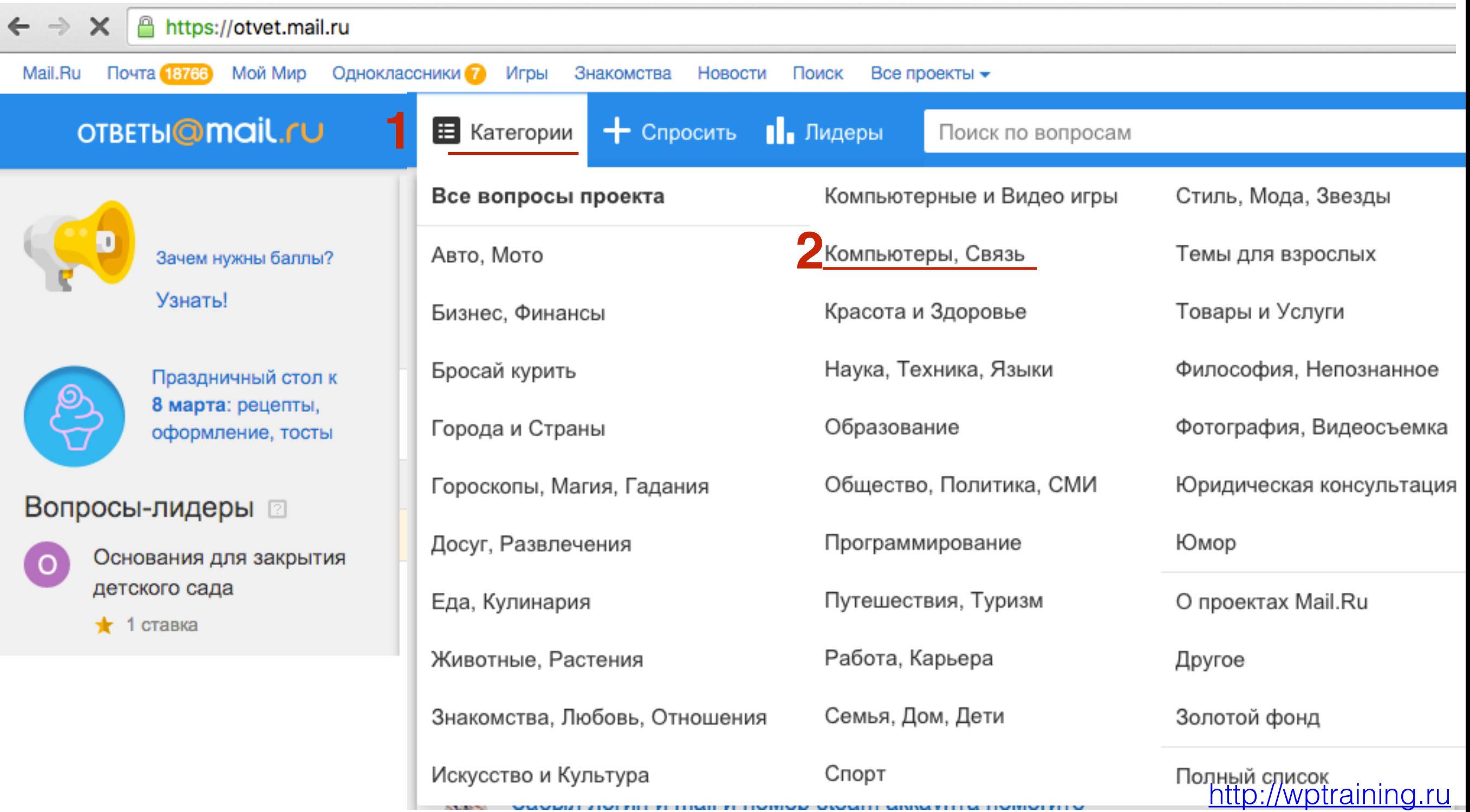

VAVADLI DVI NI I N TIMIL N TIVINVA VAVADI MINA NITI M TIVIN

# **Способ** 2 1.В поле написать ключевое слово<br>2. Нажать на кнопку «**Поиск**»

2.Нажать на кнопку «**Поиск**»

<http://wptraining.ru>

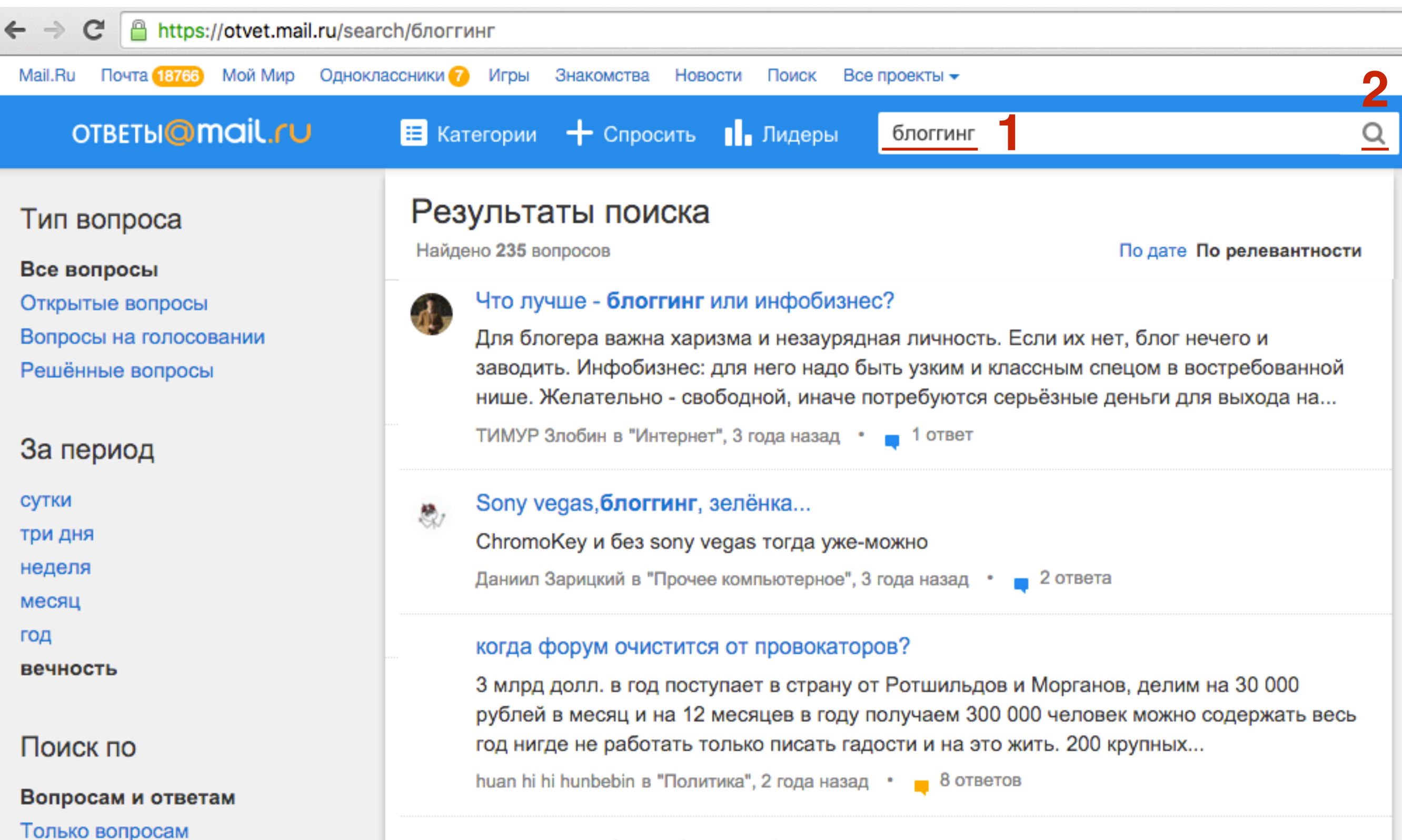

Только ответам

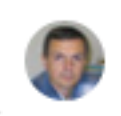

#### Троллинг победит блоггинг?

Угу. Посредством баннинга.

# **Способ 3**

Войдите на страницу:<http://google.com>

- 1.Введите запрос: **site:otvet.mai.ru ключевое слово** 2.Нажать на кнопку «**Поиск**»
- 3.В выдаче будут вопросы с данным ключевым словом с сайта [otvet.mai.ru](http://otvet.mai.ru)

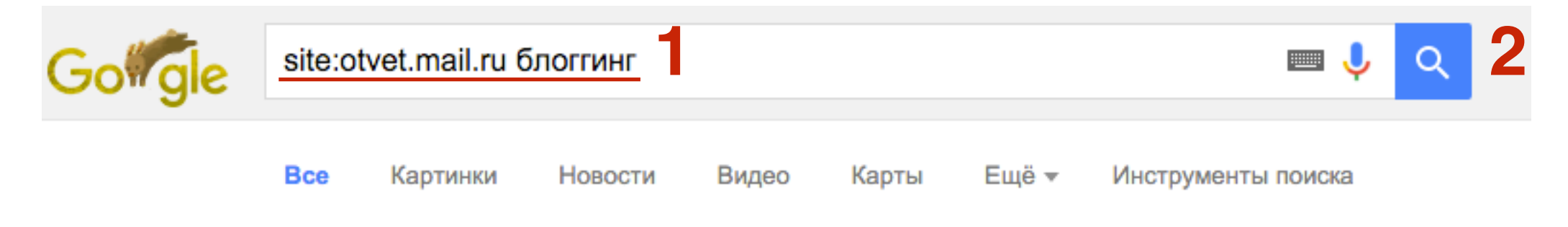

Результатов: 56 (0,86 сек.)

#### Ответы Mail.Ru: Блоггинг что это такое? otvet.mail.ru > Досуг, Развлечения > Хобби ▼

... попросить помощи. 1) Где и как создаётся блог? 2) Можно ли сделать так, чтобы на него подписывались? 3) Распишите всё что вы знаете о блоггинге.

#### Ответы@Mail.Ru: Что лучше - блоггинг или инфобизнес? otvet.mail.ru > Компьютеры, Связь > Интернет

И незнаю что лучше выбрать блоггинг или инфобизнес. Дополнен 2 года назад. ссылка еще раз: internet-up.ru. Дополнен 2 года назад. internet-up . ru ...

**3**

#### Ответы@Mail.Ru: Sony vegas, блоггинг, зелёнка... otvet.mail.ru > Компьютеры, Связь > Прочее компьютерное

Можно ли как то сделать замену фона в сони вегас про, без зеленки\хромакея \цветового ключа? заранее спасибо...

### Ответы Mail.Ru: Блоггинг и всё с ним связанное

otvet.mail.ru > Компьютеры, Связь > Интернет •

Блоггинг и всё с ним связанное. Муранова Ученик (222), Вопрос на голосовании 5 месяцев назад. Здравия. Я ищу сервис для публикации своих блогов.

#### Ответы Mail.Ru: Рекламный блоггинг. Насколько реально ...

otvet.mail.ru > Работа, Карьера > Подработка, временная работа ▼ Рекламный блоггинг. Насколько реально немного заработать на этом?? Алексей

## **Поиск идеи в сервисе «вопросы и ответы» [answers.yahoo.com](http://answers.yahoo.com)**

# **Шаг 1** 1.Войдите на страницу:<http://answers.yahoo.com>

**1**

2.Впишите ключевое слово

3.Нажмите на кнопку «**Search Answers**»

A https://answers.yahoo.com/search/search\_result?fr=uh3\_answers\_vert\_gs&type=2button&p=bloging C Celebrity  $\textcolor{blue}{\blacksquare}$  Home Mail Search **News** Sports Finance Weather Answers Flickr Mobile More  $\vee$ YAHOO! bloging **2**<br>SpaceX launch Foo Fighters **3** Search Answer<br>
Hugh Glass Deadpool movie **Search Answers** Search Web Trending Movie Brooklyn Calvin Klein **Oscar Re** Answers Home **Most Answers Fewest Answers** Save Search Relevance **Newest** All Categories Ads Arts & Humanities Top 3 Web Hosting 2016 Top3Host2016.EZHostingSolution.com Beauty & Style FREE Domain. GO LIVE NOW. UNLIMITED Emails, Database. \$250 Ad Credits. **Business & Finance** Cars & Transportation **Create Blog** Computers & Internet www.Webcrawler.com **Consumer Electronics** Search multiple engines for create blog Dining Out **Education & Reference** How can i earn with bloging? **Entertainment & Music** 4 Answers · Personal Finance Environment Family & Relationships what is bloging Food & Drink 2 Answers · Jokes & Riddles **Games & Recreation** Health What is bloging? How to get started with it? Home & Garden 3 Answers · Singles & Dating **Local Businesses** News & Events Hi how can i start bloging.? Pets I am trying to start bloging but i cannot do this can any one provide me any information about bloging. Pleeeeeeeease! tell Politics & Government me from where i should start bloging. <http://wptraining.ru> Pregnancy & Parenting 4 Answers · Google

## **Тематические сайты/блоги**

## **Сервис BuzzSumo - мониторинг контента**

# Войдите на страницу:<http://app.buzzsumo.com/top-content><br>1. В поле напечатайте ключевое слово<br>2. Нажмите на кнопку «**Search**»<br>3. Ниже появится список статей с разных сайтов с ключым

- 1. В поле напечатайте ключевое слово
- 2. Нажмите на кнопку «**Search**»
- Ниже появится список статей с разных сайтов с ключым словом.

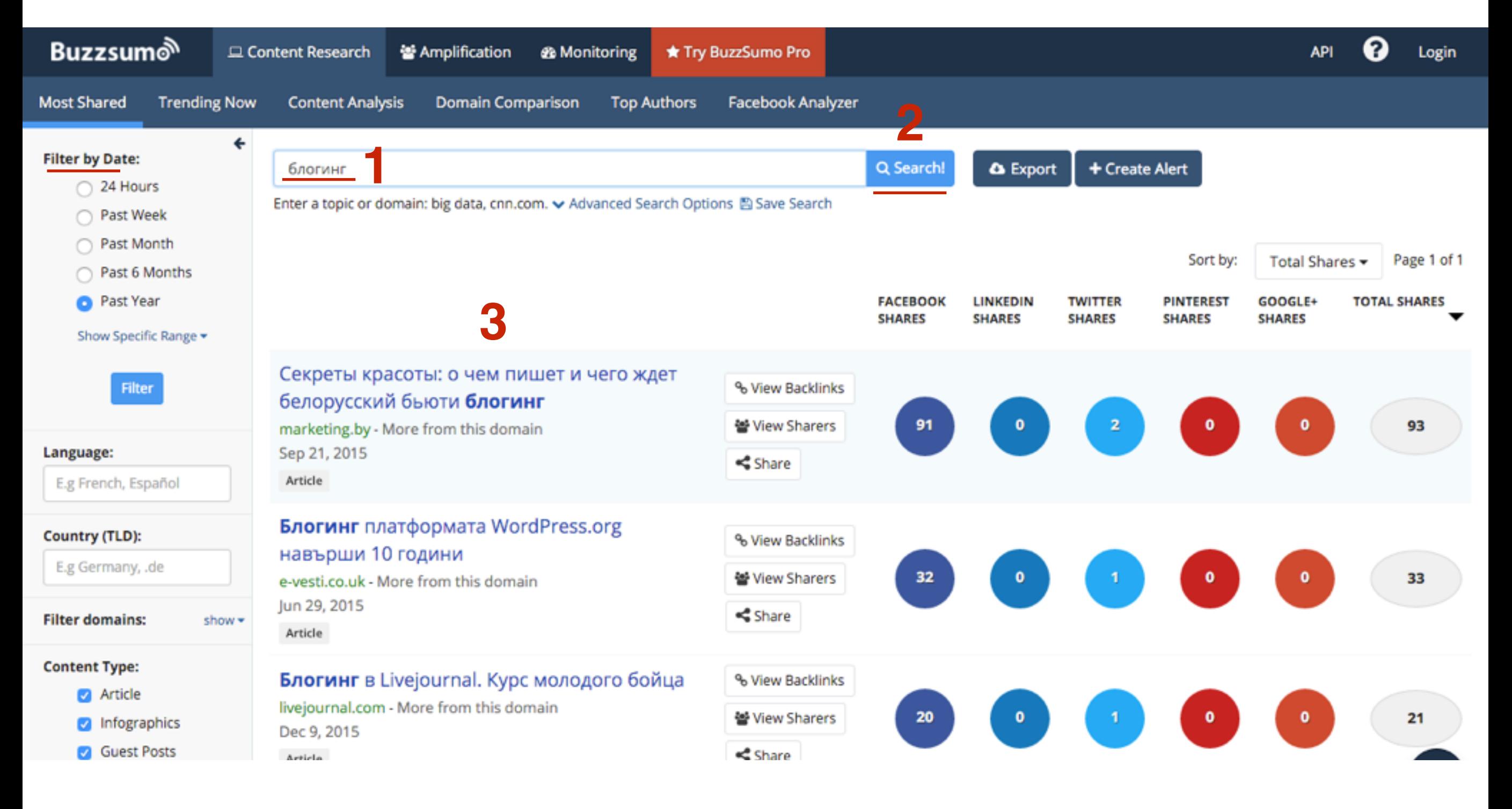

# **ПРИЛЕТ РЕБЕЛЬВНОСТА НА 1. ФИЛЬТР ПО ДАТЕ РАЗЫК**<br>В Тип контента (С

2.Язык

3.Тип контента (Статьи, Инфорграфика, Гостевые посты,Интервью, Видео)

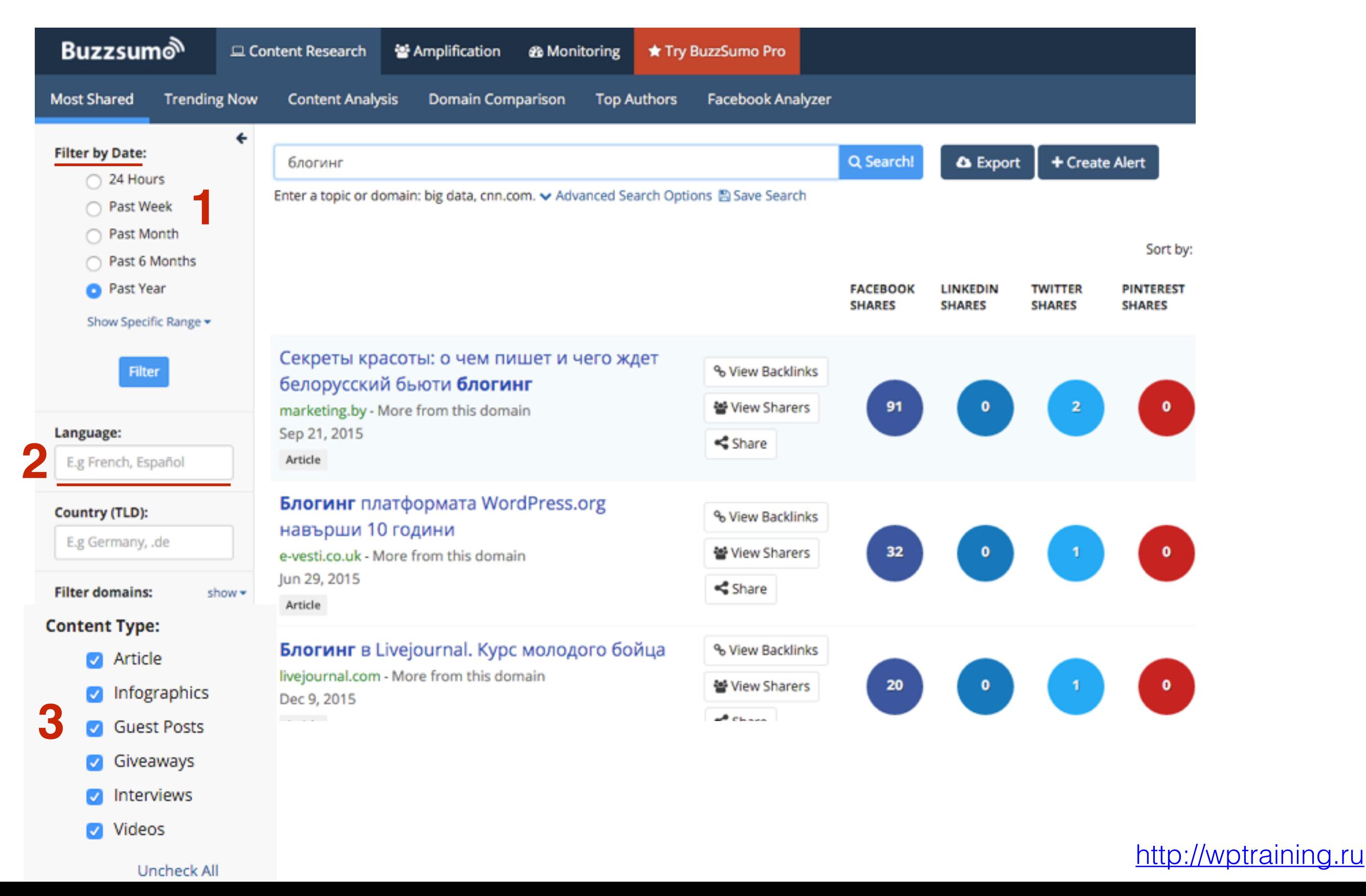

## **Сервис Feedly - подписка на блоги**

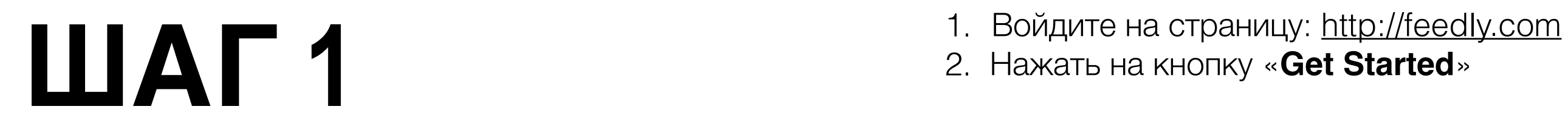

2. Нажать на кнопку «**Get Started**»

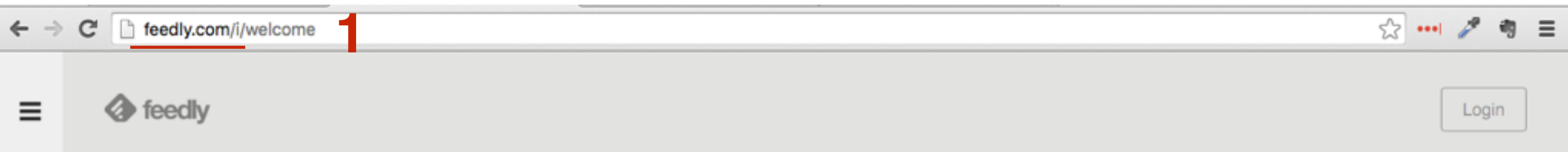

### Welcome to your work newsfeed

A single place for all the news and knowledge you rely on.

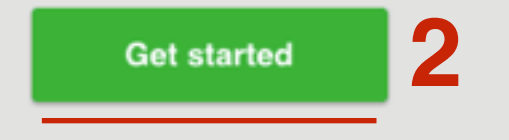

**ШАГ 2** 1. Выберите способ регистрации <sup>в</sup> сервисе

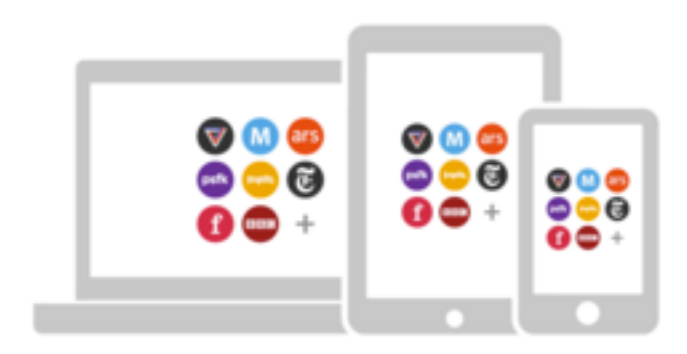

**Create an account and** access your feedly everywhere.

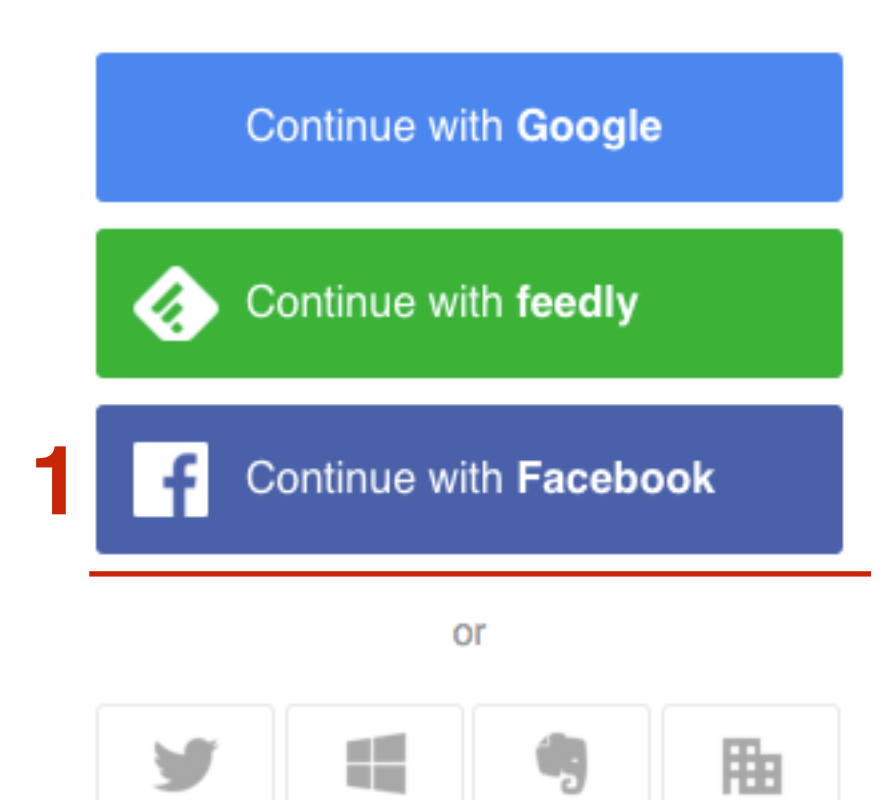

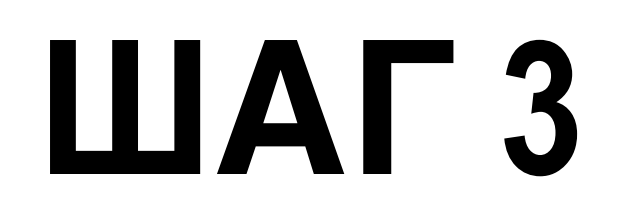

### **ПЛИВИ В 1. Слева в боковой колонке нажмите на**<br>**1. Слева в боковой колонке нажмите на**<br>**2. Слева в боковой колонке нажмите на** кнопку «**Add Content**»

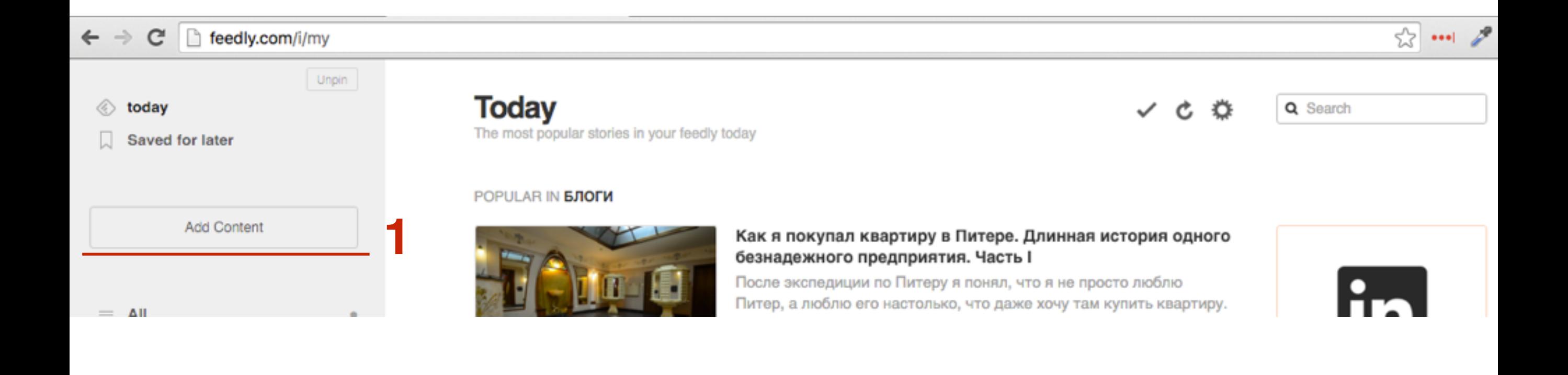

- **ПЛИ В поле «Discover and add content to your feedly»**<br>В пишите адрес блога, на который хотите впишите адрес блога, на который хотите подписаться
	- 2.Нажмите на клавиатуре **Enter**

Discover and add content to your feedly

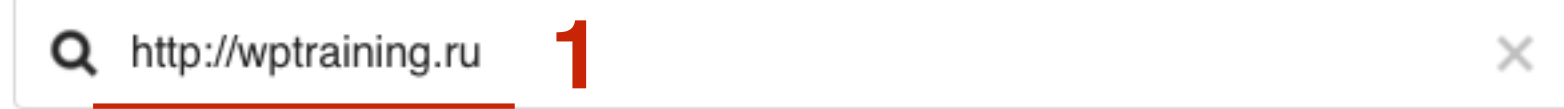

1. Проверить предложенные варианты,<br>Выбрать тот, что подходит,<br>2. Наукать на кнопку «**Плюс**» выбрать тот, что подходит, 2.Нажать на кнопку «**Плюс**»

### Explore / http://wptraining.ru

#### **SITES**

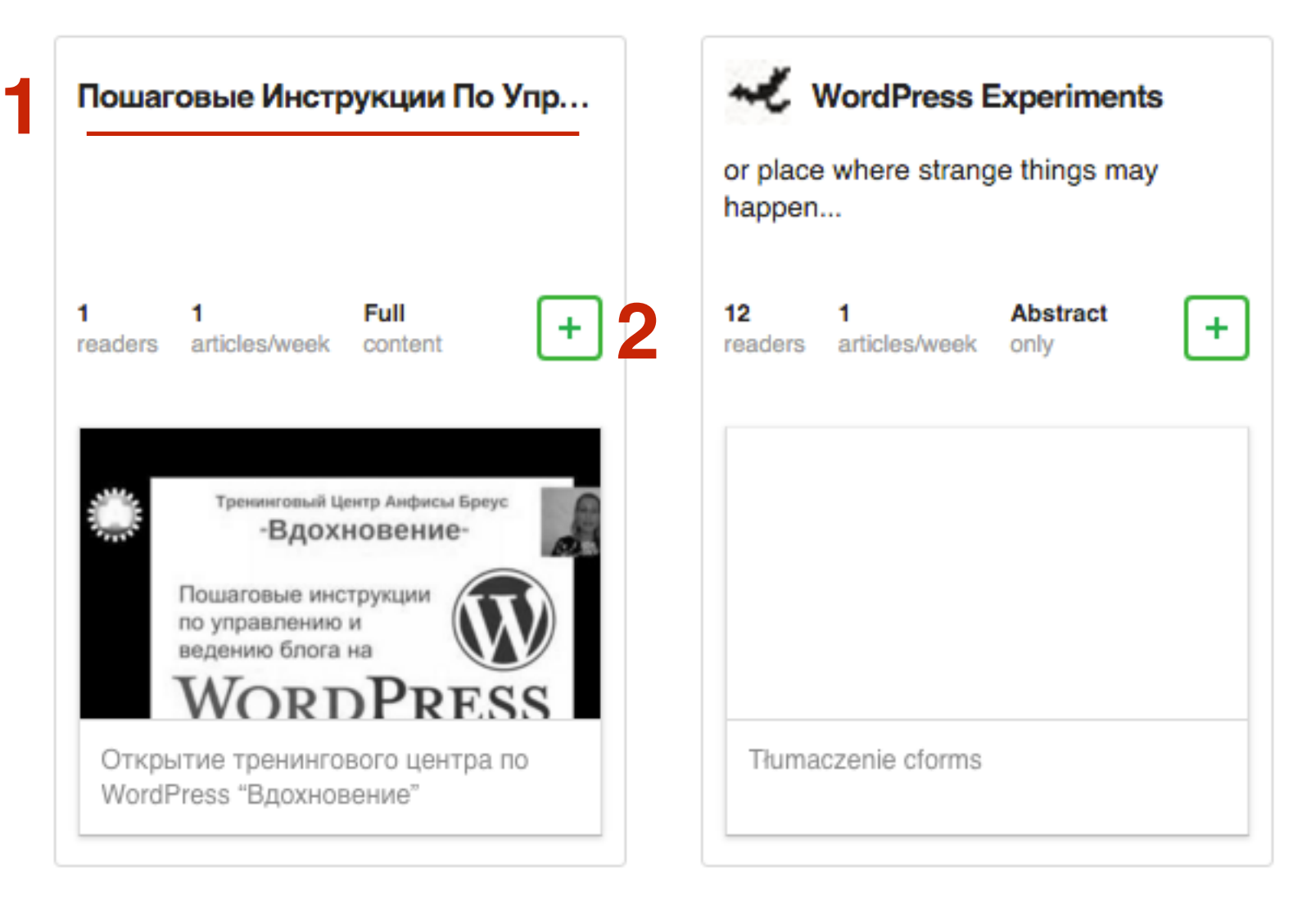

- 1.Отметить галочкой «**create new collection**», если нет подходящей папки для сохранения вида 2.Отметить галочкой нужную папку
- 3.Нажать на кнопку «**Add**»

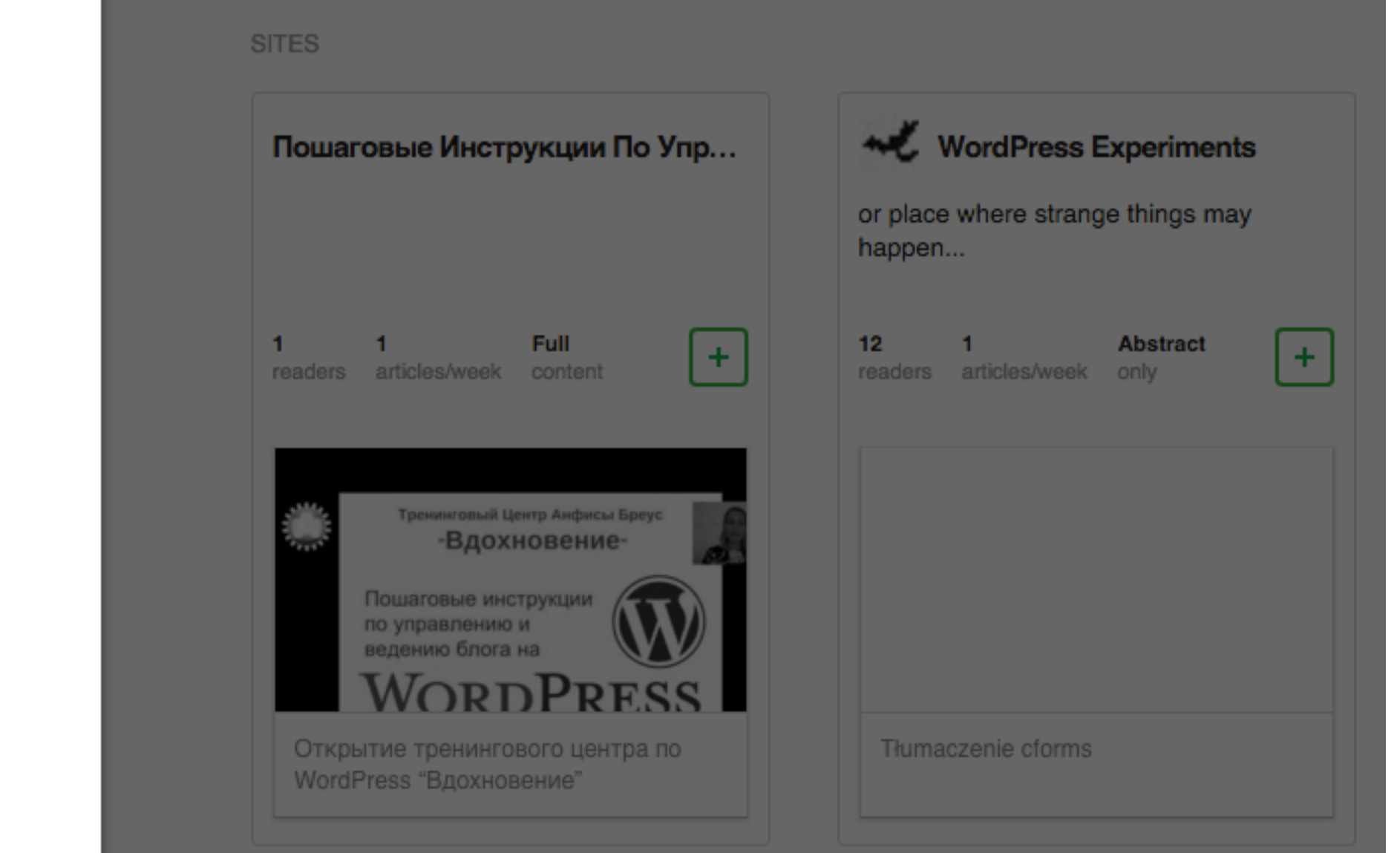

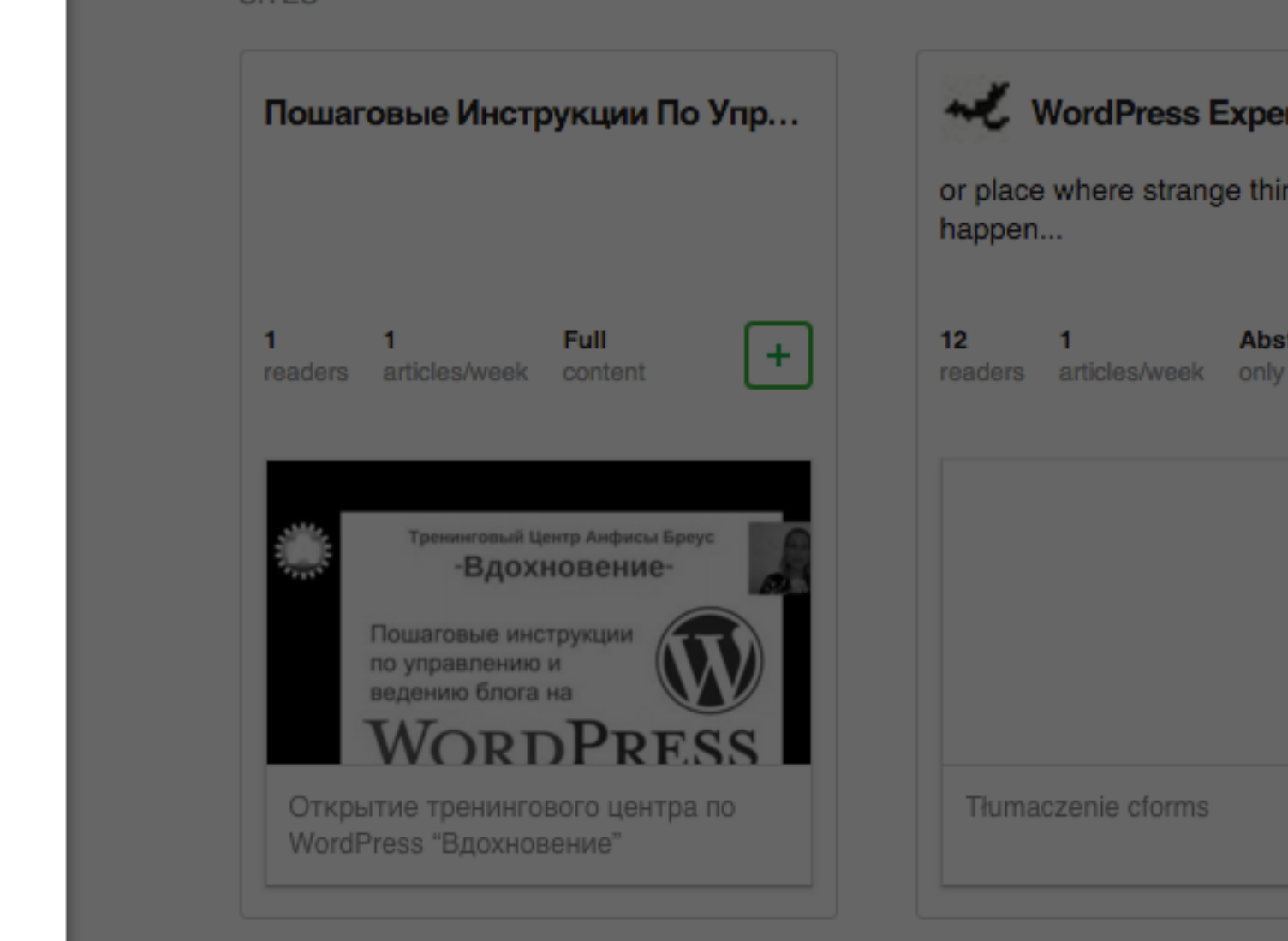

#### Title

Пошаговые Инструкции По Уп

Promote To Must Read

#### Collection

 $\Box$  create new collection

#### □ Блоги

**1**

**2** √ Блогинг

 $\Box$  Blogging

 $\Box$  Marketing

 $\Box$  SEO

 $\Box$  Tech

Zapredely.Com

**3**

Add

or **Cancel** 

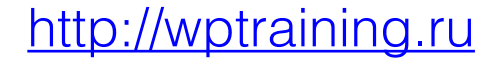

1.Слева, в боковой колонке, найти сохраненный сайт 2.По центру отобразятся новые статьи сайта

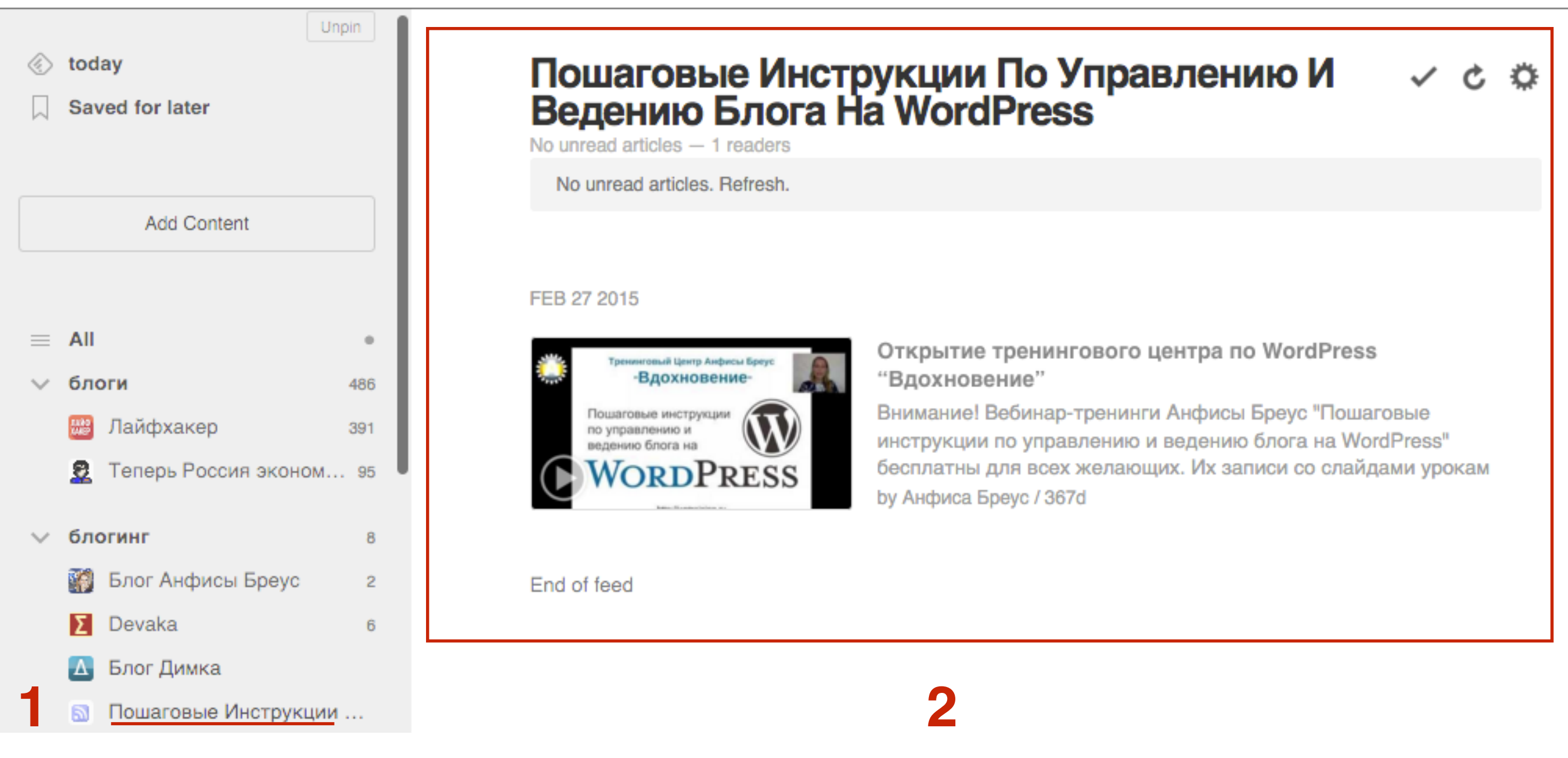

- 1.Если выбрать **All Все**, отобразиться все новые статьи всех сайтов на которые вы подписались в feedly
- 2. Наверху справа 3 иконки:
	- 1.**Галочка** отметить статью как прочитанную
	- 2.**Стрелочка** обновить
	- 3.**Шестеренка** настройки (отображение, отметить как прочитанные, фильтры)

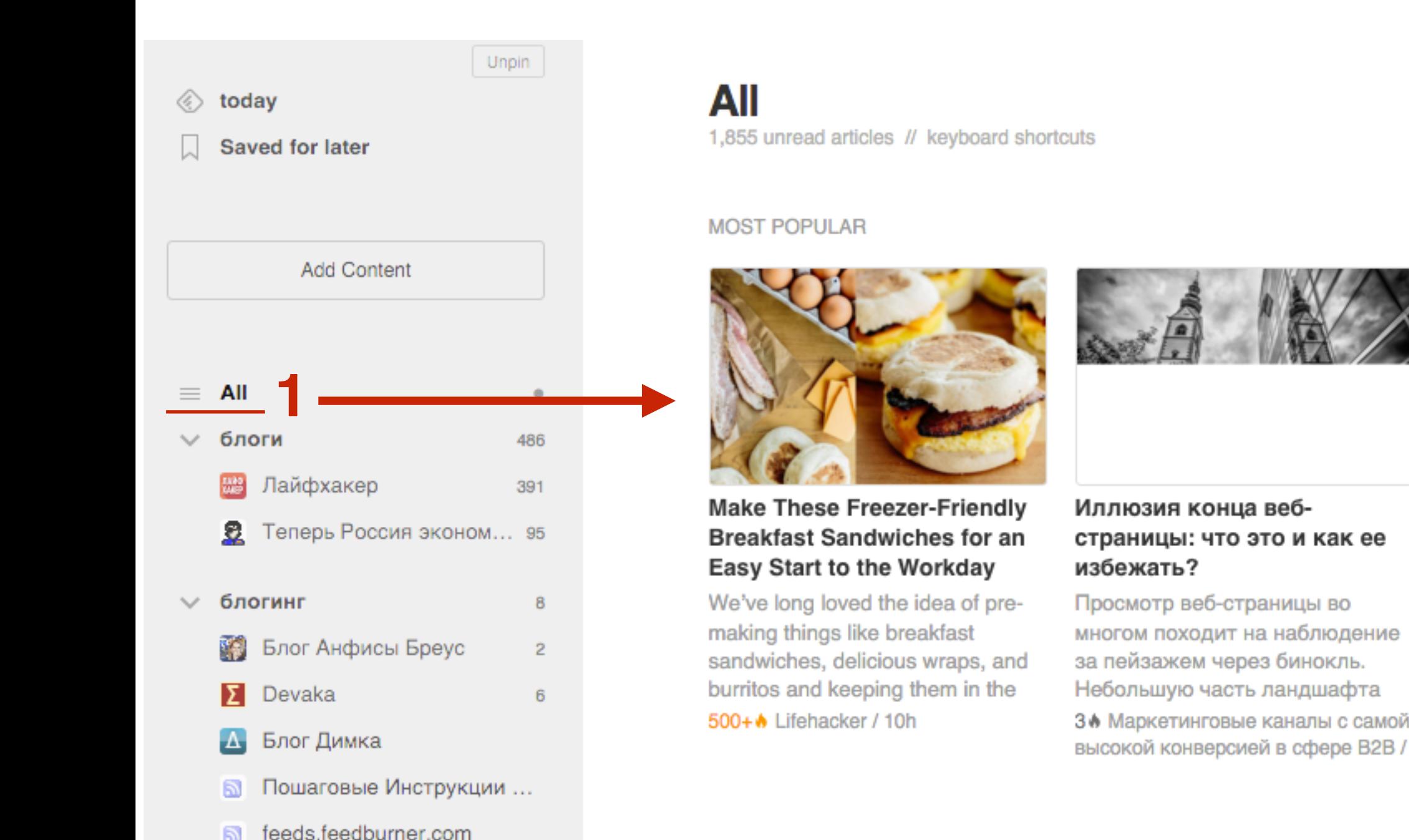

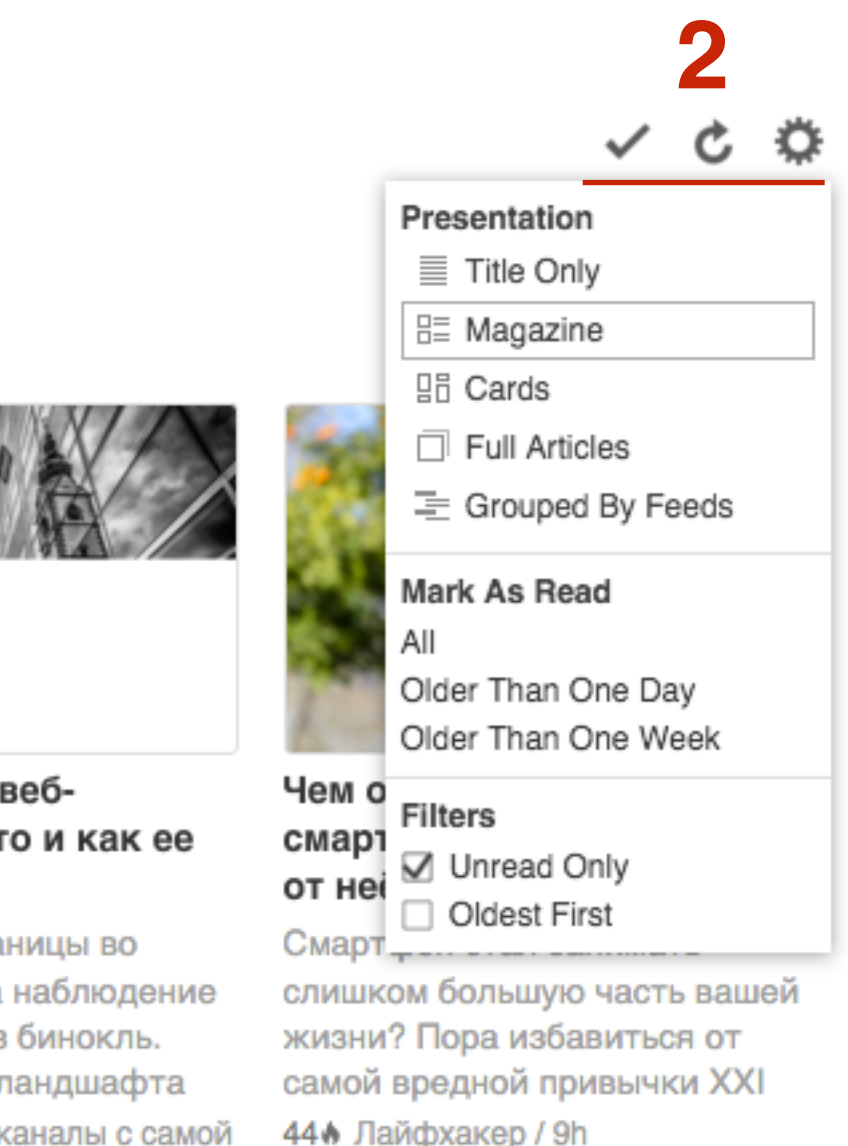

### <http://wptraining.ru>

#### **TODAY**

## **2 сервиса для преодоления творческого кризиса**

## **Матрица идей**

# **ПИРИ 1. Войдите на страницу: <http://www.artlebedev.ru/tools/matrix/>**<br>2. В поле напечатайте ключевое слово<br>3. Нажмите на кнопку «**Получить идею**»

- 
- 2. В поле напечатайте ключевое слово
- 3. Нажмите на кнопку «**Получить идею**»

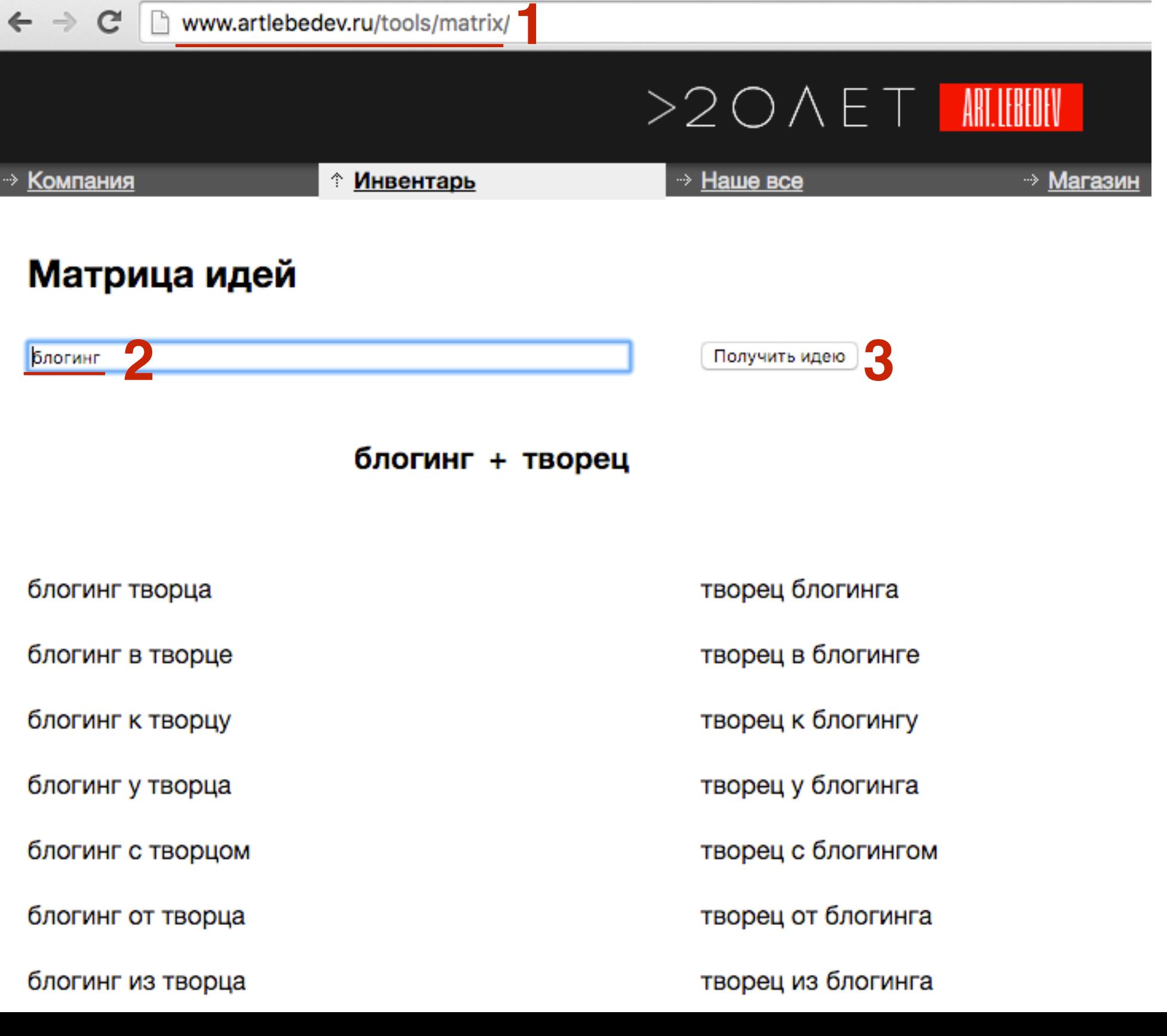

## **Яндекс.Криэйтор**

- 1. Войдите на страницу:<https://referats.yandex.ru/creator/>
- 2. В поле напечатайте ключевое слово
- 3. Нажмите на кнопку «**Сочинить**». Ниже появится слоган.
- 4. Нажмите на кнопку «**Еще**». Появится новый слоган.

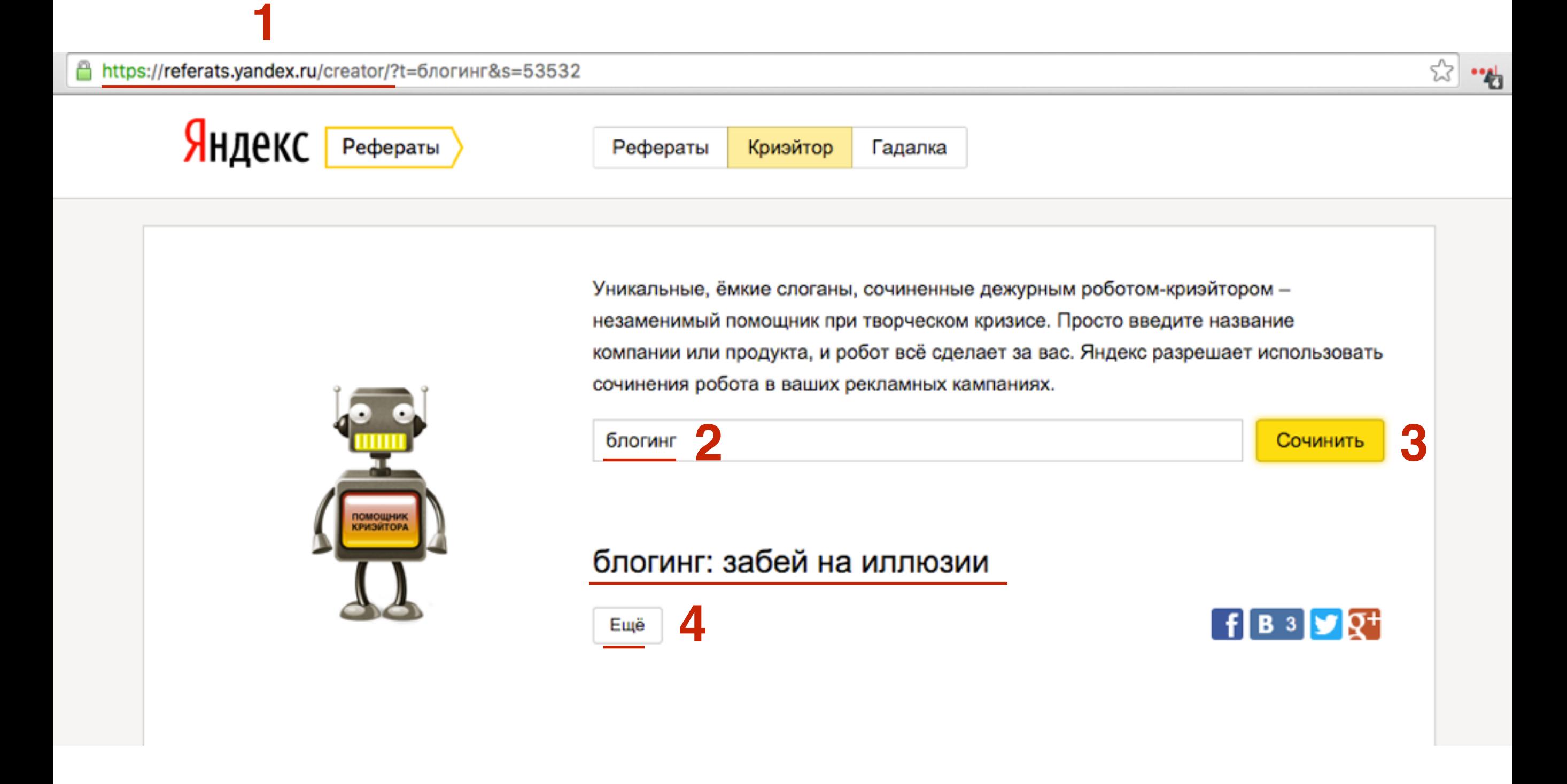

## **Несколько примеров :) со словом «блогинг»**

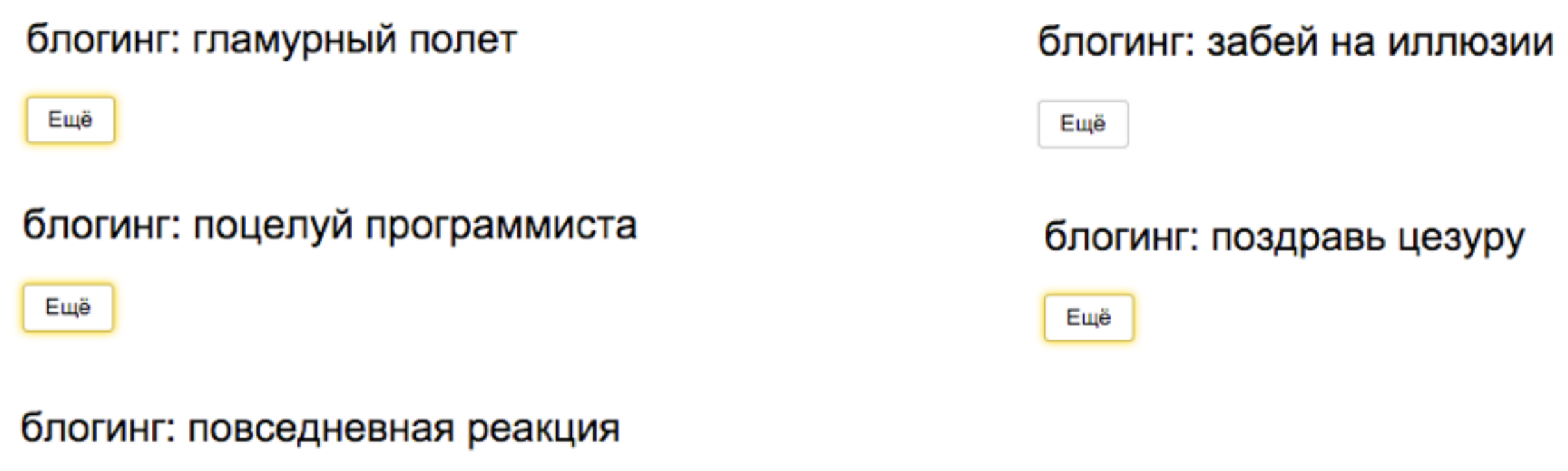

Ещё

## **2 сервиса для генерации заголовков**

## **HubSpot's Blog Topic Generator**

# **1. Войдите на страницу:<http://hubspot.com/blog-topic-generator>**<br>2. В поле напечатайте ключевое слово-существительное (можн<br>3. Нажмите на кнопку «**GVE ME BLOG TOPICS!**»

- 
- 2. В поле напечатайте ключевое слово-существительное (можно 3)
- 3. Нажмите на кнопку «**GVE ME BLOG TOPICS!**»

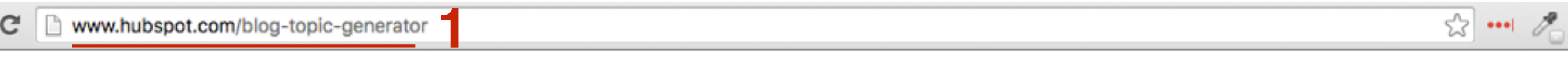

Fill in the fields with terms (preferably nouns) that you'd like to write about, and we'll come up with a week's worth of relevant blog post titles in a matter of seconds!

Disclaimer: Our algorithm isn't perfect. After you have your titles, you may want to tweak them to be more relevant to your terms and grammatically correct.

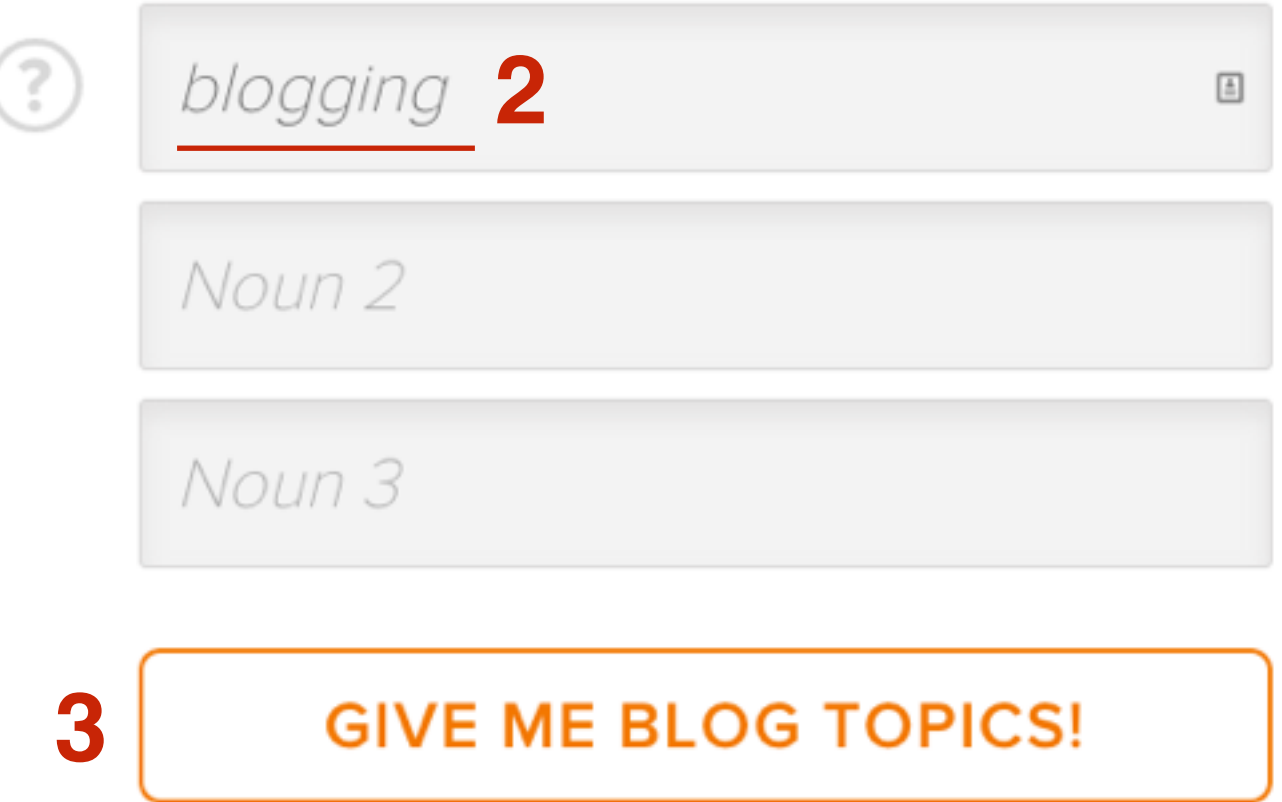

## **Примеры заголовков со словом «blogging»**

### A WEEK OF BLOG TOPICS, JUST FOR YOU

- 5 Tools Everyone In The Blogging Industry Should Be Using
- The Ultimate Cheat Sheet On Blogging
- 10 Signs You Should Invest In Blogging
- 20 Myths About Blogging
- The Worst Advice We've Ever Heard About Blogging

### **TRY AGAIN**

5 инструментов, которые все должны использовать в блогинге Основная шпаргалка по блогингу 10 признаков, что вы должны инвестировать в блогинг 20 мифов о блогинге Самый плохой совет, который мы когда-либо слышали о блогинге

## **Portent - Content Idea Generator**

- **ПИРИ 1. Войдите на страницу:**<http://www.portent.com/tools/title-maker><br>2. В поле напечатайте ключевое слово-существительное
	- 2. В поле напечатайте ключевое слово-существительное
	- 3. Нажмите на кнопку-стрелочку

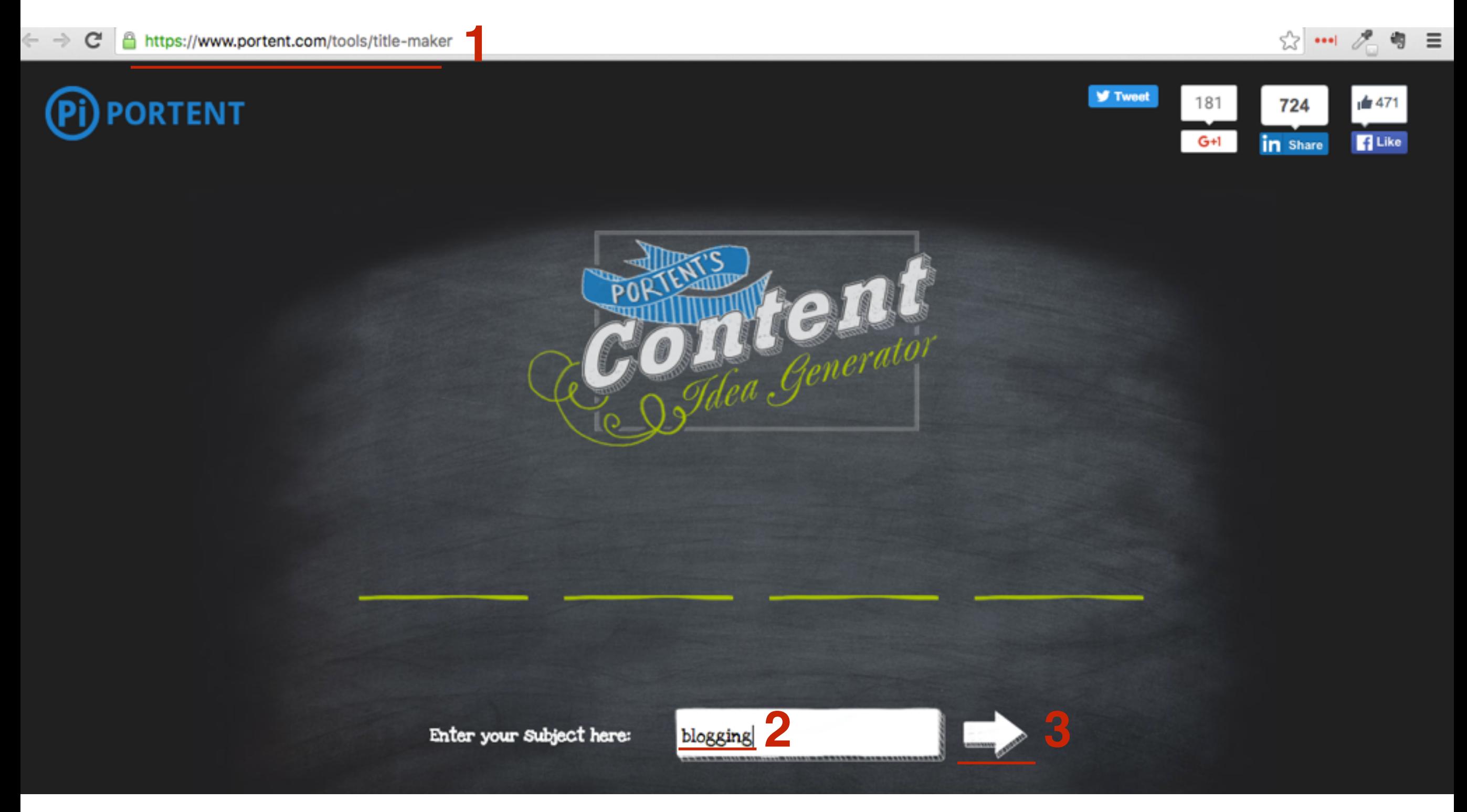

# **ПЛИВНИ В 2. Нажать на кнопку**<br>2. Нажать на кнопку

2. Нажать на кнопку

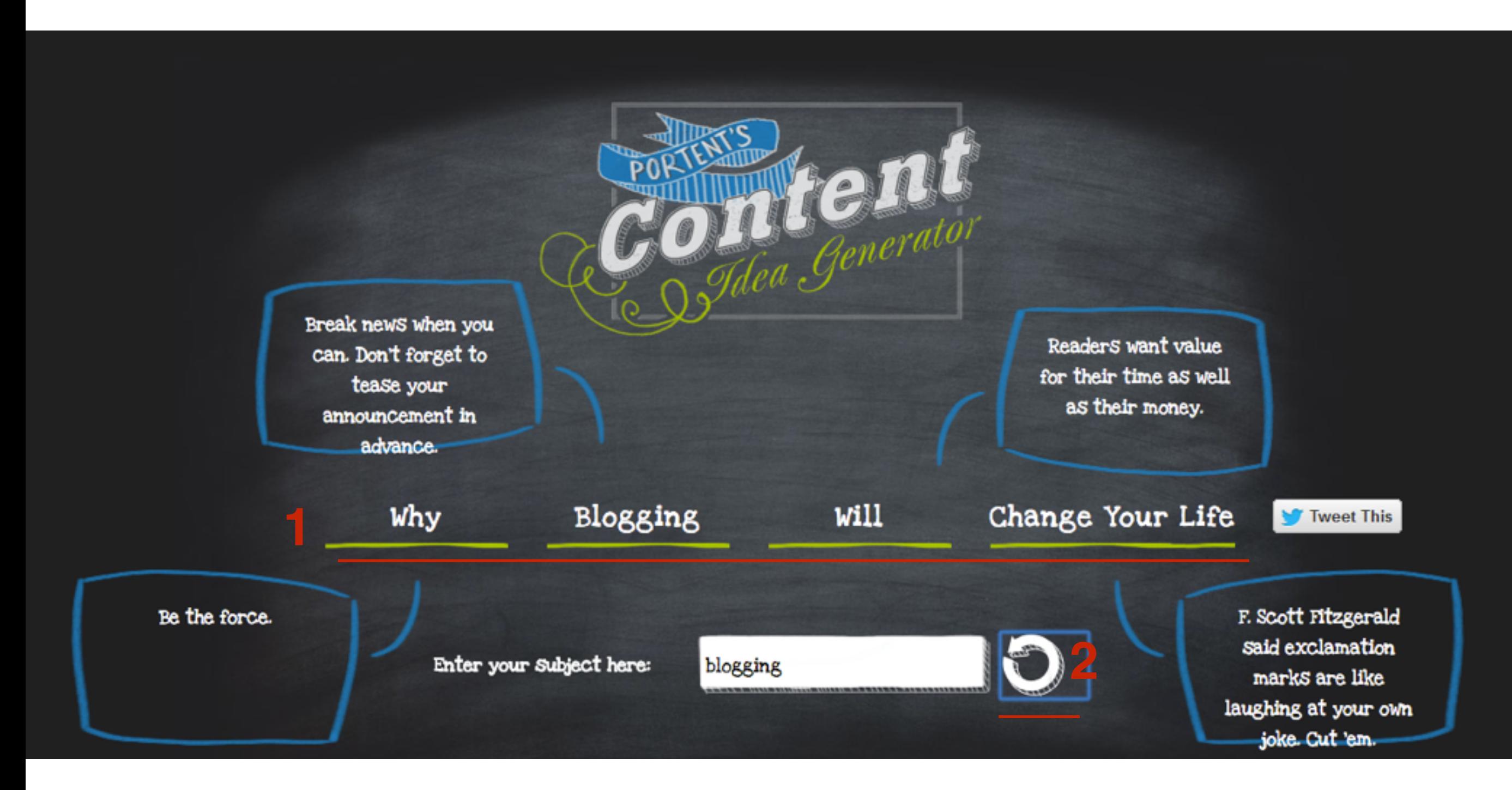

### Почему блогинг изменит вашу жизнь

## **Примеры заголовков со словом «blogging»**

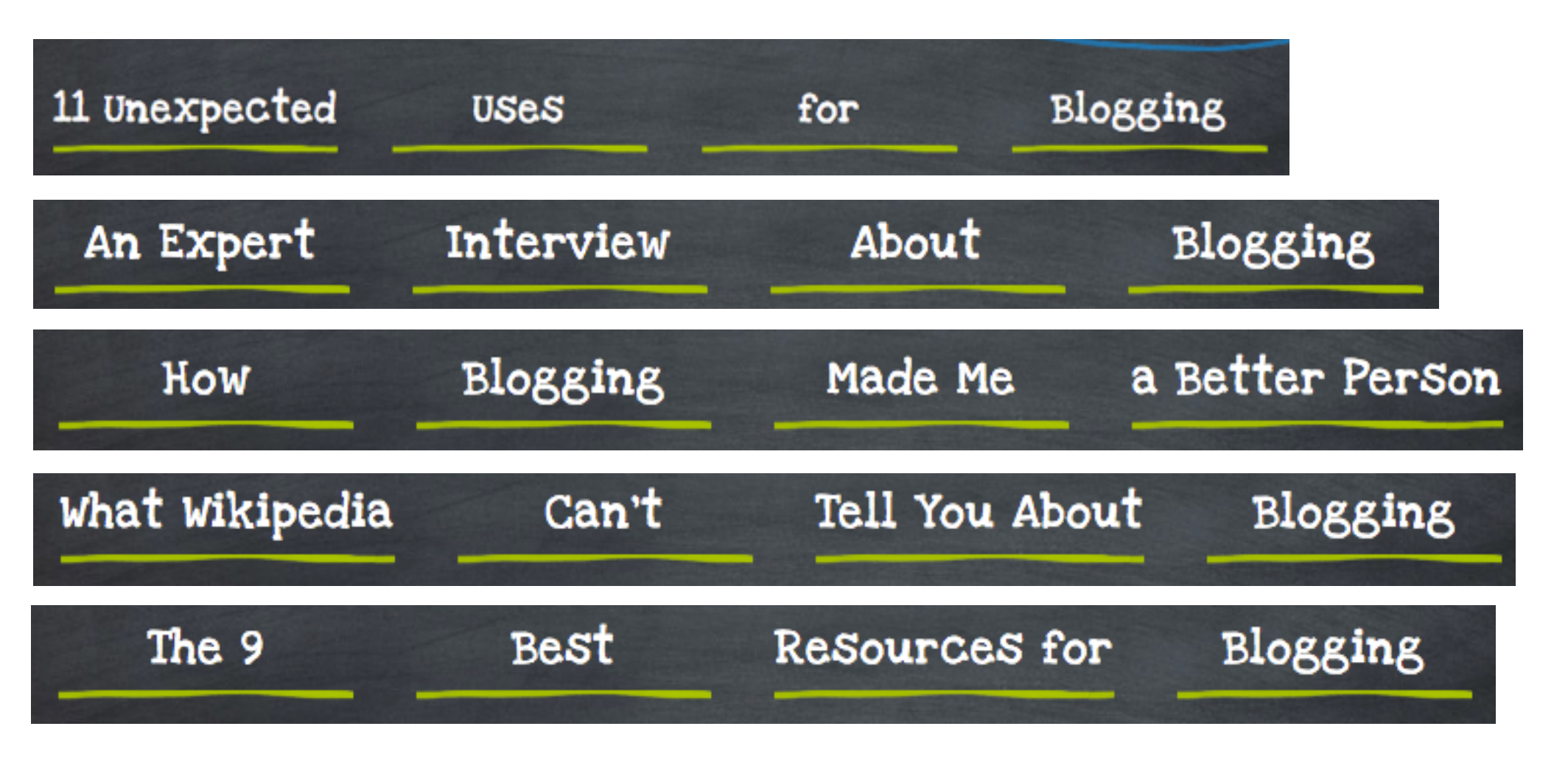

11 неожиданный применений для блогинга Экспертное интервью о блогинге Как блогинг сделал меня лучше Что википедия не расскажет вам о блогиге 9 лучших ресурсов для блогинга

## **Идеи на вашем блоге**

## **Страница «Задайте любой вопрос»**

## **Комментарии**

## **Комментарии**

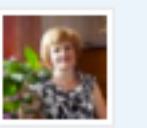

#### Ирина Лукшиц

6 ноября 2015

Анфиса, здравствуйте! Скажите, пожалуйста, как поменять размер шрифта в виджете Рубрики. Что-то он стал крупноват. Как настроить?. И еще, можно ли отображать метки под статьей?

#### Ответить

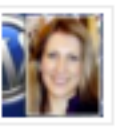

#### Анфиса Бреус 7 ноября 2015

Метки отображаюсь в конце статьи перед формой подписки. По поводу шрифта для рубрик, специально настроек для него нет. А как

бы вы хотели? Я специально увеличила шрифт, чтобы они как-то выделялись, а то в виде просто списка их не видно. Но ваше мнение важно. Вы у нас очень активный пользователь шаблоном.

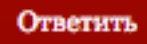

#### Юлия

7 ноября 2015 присоединяюсь к пожеланию Ирины Лукшиц. Хотелось бы уменьшить шрифт в виджете Рубрики.

#### Ответить

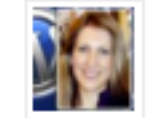

#### Анфиса Бреус

7 ноября 2015 Юлия, посмотрите ответ Ирине чуть ниже. Будем искать компромисс.

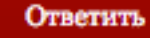

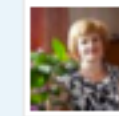

#### Ирина Лукшиц

7 ноября 2015

У вас на блоге рубрики написаны мельче. Крупно занимают много места в боковой колонке. Метки я уже нашла. спасибо.

А вообще - здорово! Мне очень понравились обновления.

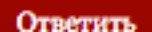

## **Статья-опрос**

### Какой вариант виджета «Рубрики» вам нравится больше в шаблоне AB-Inspiration 6.0

 $g$ + Google+ Facebook 1 **WVK** @ Mailru 1 **V** Twitter  $9^\circ$  OK **in** Linkedin

Поправляю всякие недочеты в шаблоне AB-Inspiration 6.0.

Сегодня выйдет 4-я подверсия шаблона с исправлениями. Спасибо большое, всем кто активно принимает участие в тестировании шаблона (обновление) и за ваши замечания. Благодаря вам мы быстро устраняем недочеты и ошибки.

Среди пожеланий есть такие, которые требуют доработки шаблона. Такие пожелания я реализую чуть позже. За них тоже вам огромное спасибо. Благодаря им мне всегда есть, что делать в шаблоне :).

Но есть еще некоторые пожелания спорные. Кому-то может так понравится, а кому-то так. Один из них это виджет "Рубрики". В шаблоне AB-Inspiration 6.0 я выделила виджет "рубрики", это все-таки важные разделы нашего блога, и важно, чтобы читатели видели их и легко могли ориентироваться на блоге. Увеличен шрифт рубрик и каждая рубрика разделена разделительной чертой. Здесь вроде ни у кого нет возражений. Однако поступают пожелания по поводу цвета рубрик. И здесь нужно мнение всех активных пользователей шаблоном AB-Inspiration.

## **Статья-опрос**

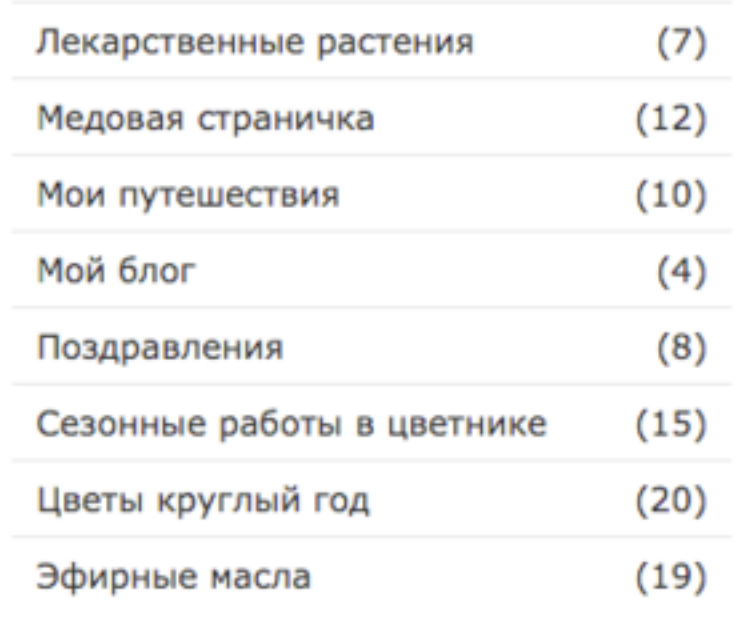

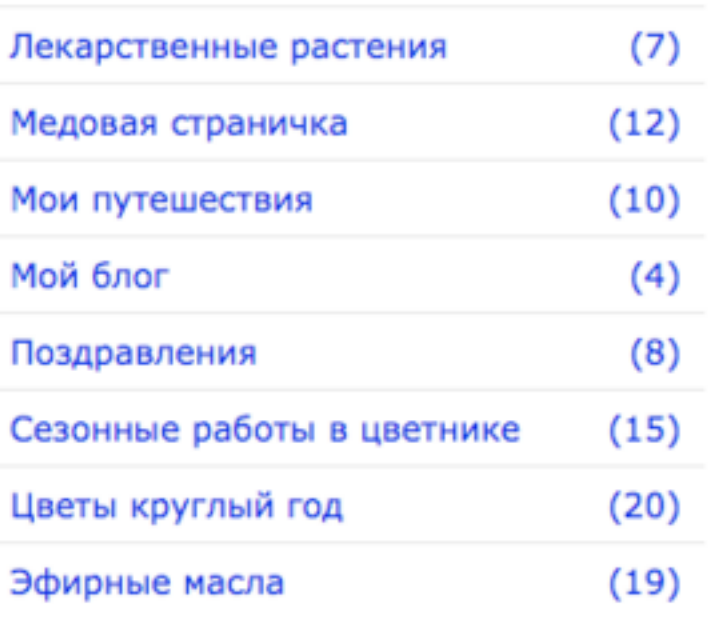

### Какой вариант виджета Рубрики вам нравится больше

Вариант №1: Цвет ссылок черный, при наведении мышки как у ссылок на блоге

Вариант №2: Цвет рубрик, полностью повторяет цвет ссылок на блоге

Проголосовать

Посмотреть результат

Polldaddy.com

**Вопросы в тех поддержку, по скайпу**

## **Статья-ответ**

### Как избавиться от trackback- и pingback-спама на **WordPress**

**<u> Шеранваря</u>** 2016 • Автор: Анфиса Бреус • 2 7 комментариев

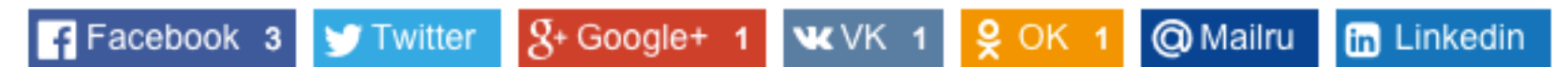

Снова участились случаю спама пингбек на блогах. К нам в тех поддержку уже поступило 2 запроса помочь разобраться с непонятными уведомлениями, которые публикуются в комментариях к статьям.

### Как работают пингбеки и трекбеки

Перед тем как начнем избавляться от непрошенных уведомлений, разберемся что это такое и как работает.

B WordPress есть встроенных функционал получения и отправления уведомлений блогам на которые вы ссылаетесь на свои статьи. Этот функционал называется trackbacks и pingbacks (обратные ссылки и уведомления). Это похоже на разговор между блогами. Как только на своем блоге вы ссылаетесь на чью-то статью, на блоге автора появляется уведомление к данной статье с небольшой текстом ссылки из вашей статьи и соответственно ссылкой на вашу статью.

## **Инфопродукт-ответ**

Базовое Руководство По Управлению И Ведению Блога На WordPress

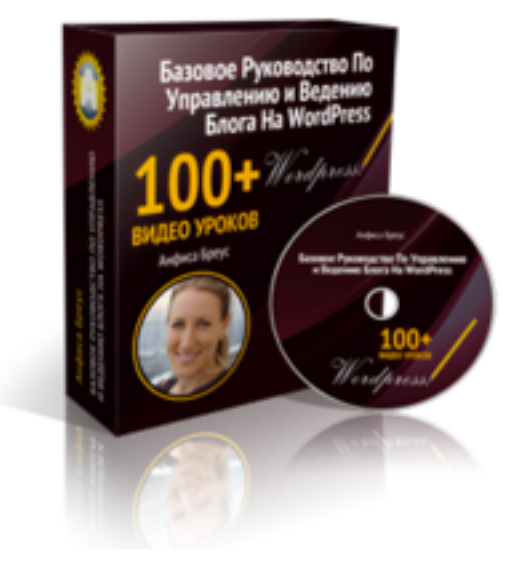

01. Как войти в админку блога. Как восстановить пароль. Как поменять пароль.

#### **СТАТЬИ**

- 02. Как написать и опубликовать статью
- 03. Как в шаблоне AB-inspiration задать стиль, цвет, размер и шрифт заголовка статей, а также размер и шрифт текста
- 04. Обзор страницы редактора записей (статей)
- 05. Как выделить текст в статье жирным, наклоном, подчеркнуть, зачеркнуть, выделить другим цветом
- Об. Как выровнять текст: по левому, по центру, по правому краю или равномерно. Как сделать отступ от левого края.
- 07. Как вставить в текст ссылку
- 08. Как в тексте выделить цитату
- 09. Как в текст записи (статьи) вставить специальные символы
- 10. Как правильно оформить маркированный и нумерованный списки
- 11. Как отменить форматирование текста

#### training.ru

## **Идеи со стороны**

## **Новости**

# Войдите на страницу:<http://google.com><br>1. В поле напечатайте ключевое слово<br>2. Нажмите на кнопку кнопку «**поиск**»

- 1. В поле напечатайте ключевое слово
- 2. Нажмите на кнопку кнопку «**поиск**»
- 3. Перейдите во вкладку «**Новости**»

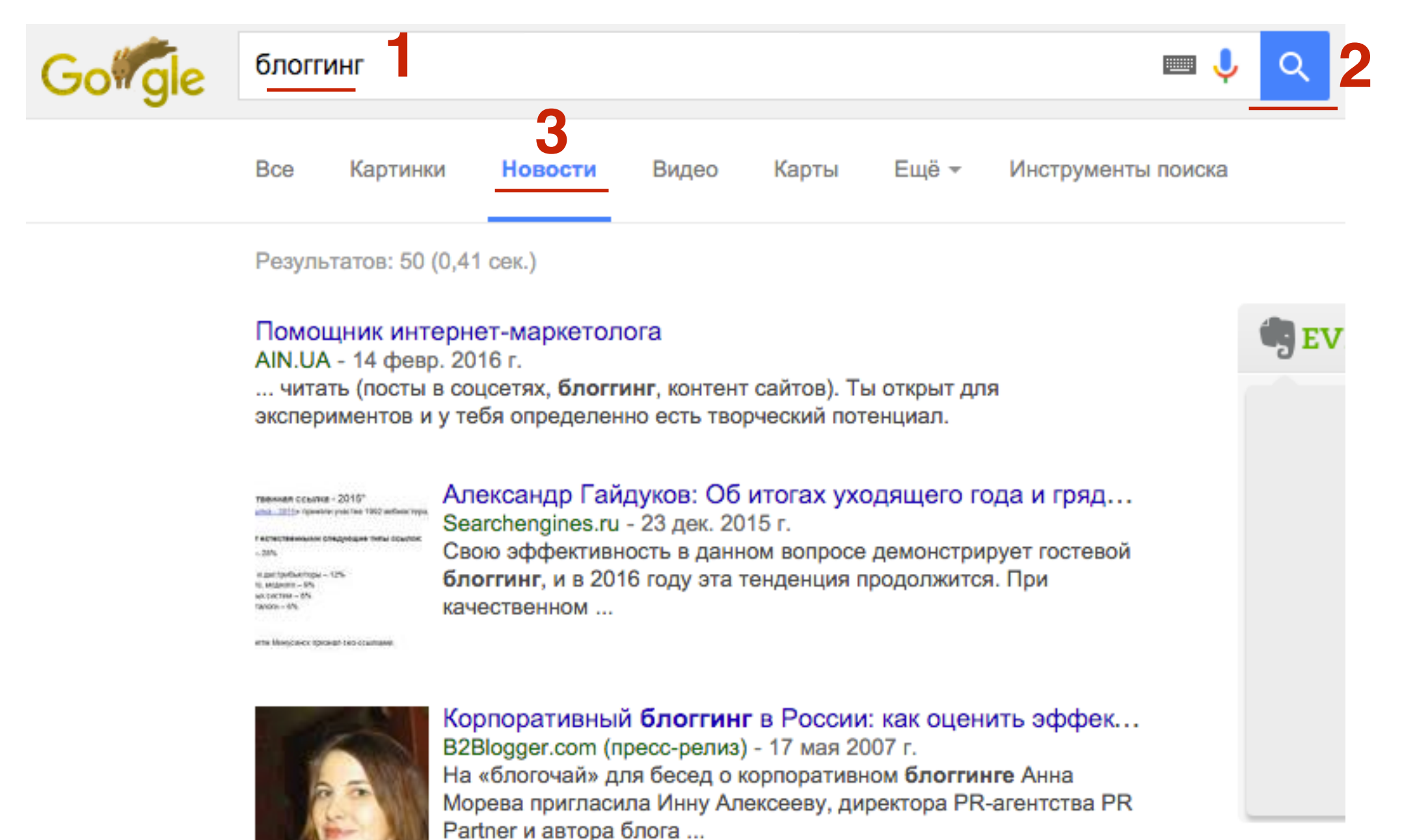

![](_page_56_Picture_6.jpeg)

100 ресурсов и инструментов по маркетингу маркетинге, рекламе и брендинге - 29 июл. 2015 г. Маркетинг и продвижение - немаловажная составляющая любого бизнеса и проекта. В это подборке от say-hi.me собрано множество ...

## **Тематические форумы**

## **Форум. Проблема. Вопрос.**

![](_page_58_Picture_13.jpeg)

## **Статья «Проблема-решение»**

### ПРОБЛЕМА: «У вас недостаточно полномочий для доступа к этой странице»

**ША 4 марта 2010** • Автор: Анфиса Бреус • 241 комментарий

**F** Facebook **y** Twitter  $g<sub>+</sub> Google+$ **WVK**  $9^\circ$  OK **@** Mailru fin Linkedin

Если у вас блог на основе WordPress, и вы периодически обновляете версии, может так случиться, что после очередного обновления вы не можете попасть в Административную Панель блога. Сам блог при этом может работать, без проблем, но как только вы пытаетесь зайти в админку WordPress под своим логином и паролем, вместо панели вы видите только надпись "У вас недостаточно полномочий для доступа к этой странице".

Знакомо? Уверена, у вас от такой фразы может даже холодок по спине пробежаться. Не пугайтесь, не решаемых проблем НЕТ!!! И какой бы сложный сайт ни был (даже великий WordPress), его писали люди!

## **Вебинары/конференции**

<http://wptraining.ru>

## **Группы в соц. сетях**

# **VK.COM** 1. Войдите на страницу: <http://vk.com/groups><br>2. В поле напечатайте ключевое слово

- 2. В поле напечатайте ключевое слово
- 3. Выберите подходящую группу

![](_page_62_Picture_4.jpeg)

# **OK.RU**

- 1. Войдите на страницу:<http://ok.ru>
- 2. Перейти во вкладку «**Группы**»
- 3. В поле напечатайте ключевое слово, нажать **Enter**
- 4. Выбрать подходящую группу

![](_page_63_Picture_5.jpeg)

![](_page_64_Picture_62.jpeg)

Урок №55

Тема: Продвижение контента через социальные сети

**Вопросы**

• Продвижение контента через социальные сети

### Понедельник, 7 марта, в 17.00

![](_page_66_Picture_0.jpeg)

### **http://wptraining.ru**

записи вебинаров, план и расписание занятий

### **http://wpwebinar.ru**

вход на вебинары, скидка для участников

### **http://anfisabreus.ru/blog**

записи вебинаров, обсуждение, вопросы, предложения

### **http://vk.com/wpblog.club**

группа в контакте, обсуждение, вопросы, предложения